#### **KING ABDULAZIZ UNIVERSITY**

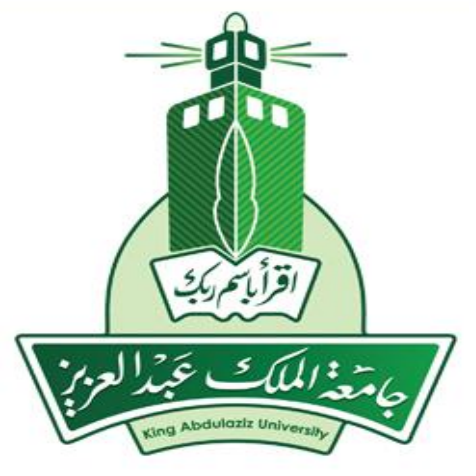

# **وسائل التواصل والتعليم اإللكتروني Means of communication and e-learning**

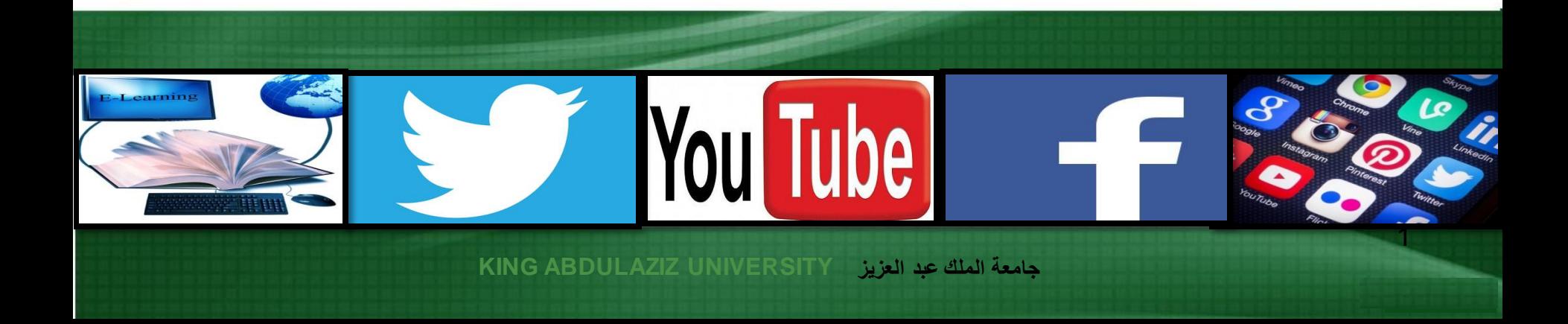

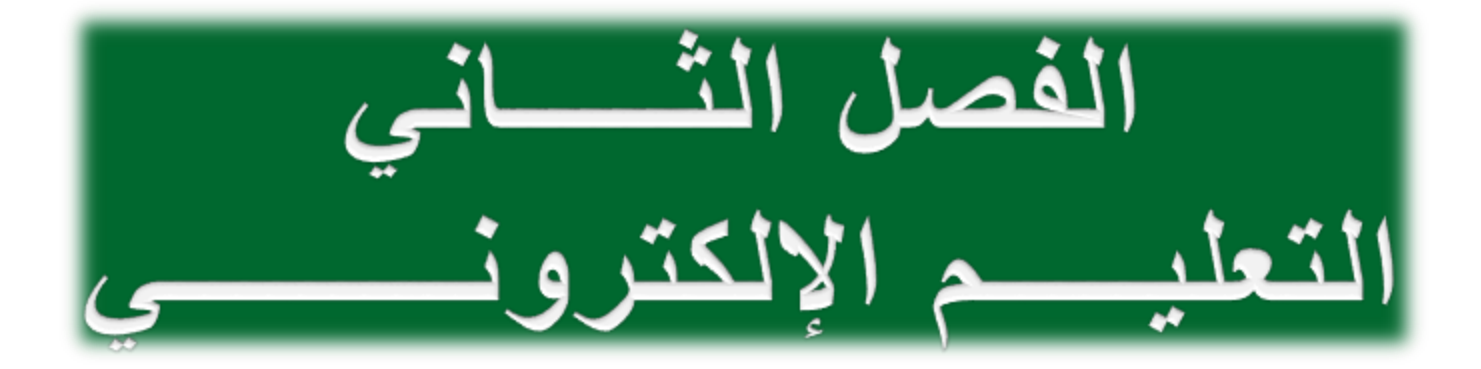

# التعليم الإلكتروني (E-learning)

- إن مفهوم التعليم هو من أكثر المفاهيم التي تأثرت تأثرًا كبيرًا بالتطور الحادث ً في تقنية المعلومات واالتصاالت؛ حيث برزت **مجموعة كبيرة من المصطلحات الخاصة بالتعليم اإللكتروني منها**:
	- التعليم عبر الشبكة (online education)
	- التعلم مدى الحياة )learning life long)
		- التعليم الرقمي (digital education)

▪ **تعريف التعليم اإللكتروني:**

التعليم الإلكتروني (E-learning) هو استخدام وسائط التقنية الإلكترونية الحديثة بجميع أنواعها في إيصال المعلومة للمتعلم بأقصر وقت، وأقل جهد، وأكبر فائدة.

- **ومن أنواع وسائط التقنية اإللكترونية:** الحاسوب وشبكاته، ووسائطه المتعددة من صوت وصورة ونصوص ورسومات، وآليات بحث ومكتبات إلكترونية، وكذلك بوابات اإلنترنت.
- **وبعبارة أخرى،** فالتعليم اإللكتروني هو التعليم أو التدريب الذي يتم تقديمه وإدارته باستخدام تقنيات التعلم، والذي يمكن بثه محليًا أو نقله من موضعه في حرم مؤسسة تعليمية إلى أماكن متفرقة جغرافيًا، ويهدف إلى جذب طالب ال يستطيعون االستمرار في برنامج تعليمي تقليدي تحت الظروف العادية.

أهداف التعليم اإللكتروني

- سد النقص في عدد أعضاء هيئة التدريس والمدربين المؤهلين في بعض المجاالت، كما يعمل على تالفي ضعف اإلمكانيات.
- جعل التدريب أكثر مرونة وتحريره من القيود المعقدة ودون وجود عوائق زمانية ومكانية تضطر الطالب للسفر.
	- تحقيق العدالة في فرص التدريب، وجعل التدريب حقًا مشروعًا للجميع. ًا م∙ّ ما
- اإلسهام في رفع المستوى الثقافي والعلمي واالجتماعي لدى أفراد المجتمع.
- خفض كلفة التدريب، وجعله في متناول كل فرد من أفراد المجتمع بما يتناسب وقدراته، ويتماشى مع استعداداته.
	- العمل على التدريب والتعليم المستمر.
- العمل على توفير مصادر تعليمية متنوعة ومتعددة مما يساعد على تقليل الفروق الفردية بين المتدربين، وذلك من خالل دعم المؤسسات بوسائط وتقنيات تعليم متنوعة وتفاعلية.

# مزايا التعليم الإلكتروني

- تجاوز قيود الزمان والمكان في العملية التعليمية.
- توسيع فرص القبول في التعليم العالي بتجاوز عقبات محدودية مقاعد الدراسة.
- إتاحة الفرصة للمتعلمين للتفاعل الفوري إلكترونياً فيما بينهم من جهة وبينهم وبين المعلم من جهة أخرى من رسائل البريد اإللكتروني ومجموعات النقاش وغرف الحوار و نحوها.
- نشر ثقافة التعلم والتدرب الذاتيين في المجتمع، والتي تمكِّن من تحسين وتنمية قدرات المتعلمين والمتدربين بأقل تكلفة وبأقل مجهود ممكن.
	- سهولة الوصول إلى المعلِّم إلكترونياً حتى خارج أوقات العمل الرسمية.  $\mathbf{j}$
- تخفيض األعباء اإلدارية للمقررات الدراسية من خالل استغالل الوسائل والأدوات الإلكترونية في إيصال المعلومات والواجبات للمتعلمين وتقييم أدائهم.
	- استخدام أساليب متنوعة ومختلفة أكثر دقة وعدالة في تقييم أداء المتعلمين.
- تمكين الطالب من تلقي المادة العلمية باألسلوب الذي يتناسب مع قدراته من خالل الطريقة المرئية أو المسموعة أو المقروءة و نحوها.
- كن توفير رصيد ضخم ومتجدد من المحتوى العلمي واالختبارات لكل مقرر يمِّ من تطويره وتحسين وزيادة فعالية طرق تدريسه.
	- عدم االعتماد على الحضور الفعلي.

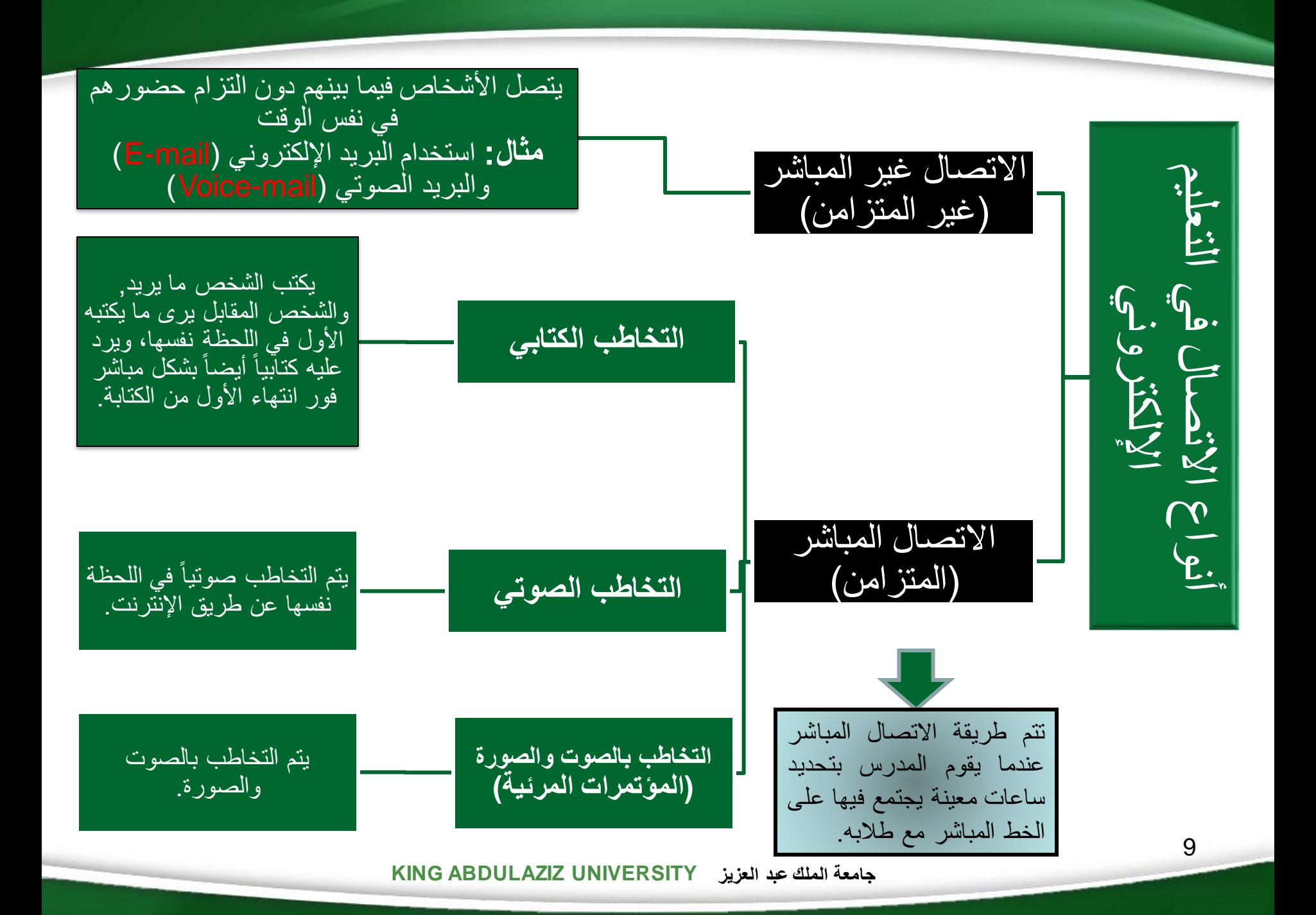

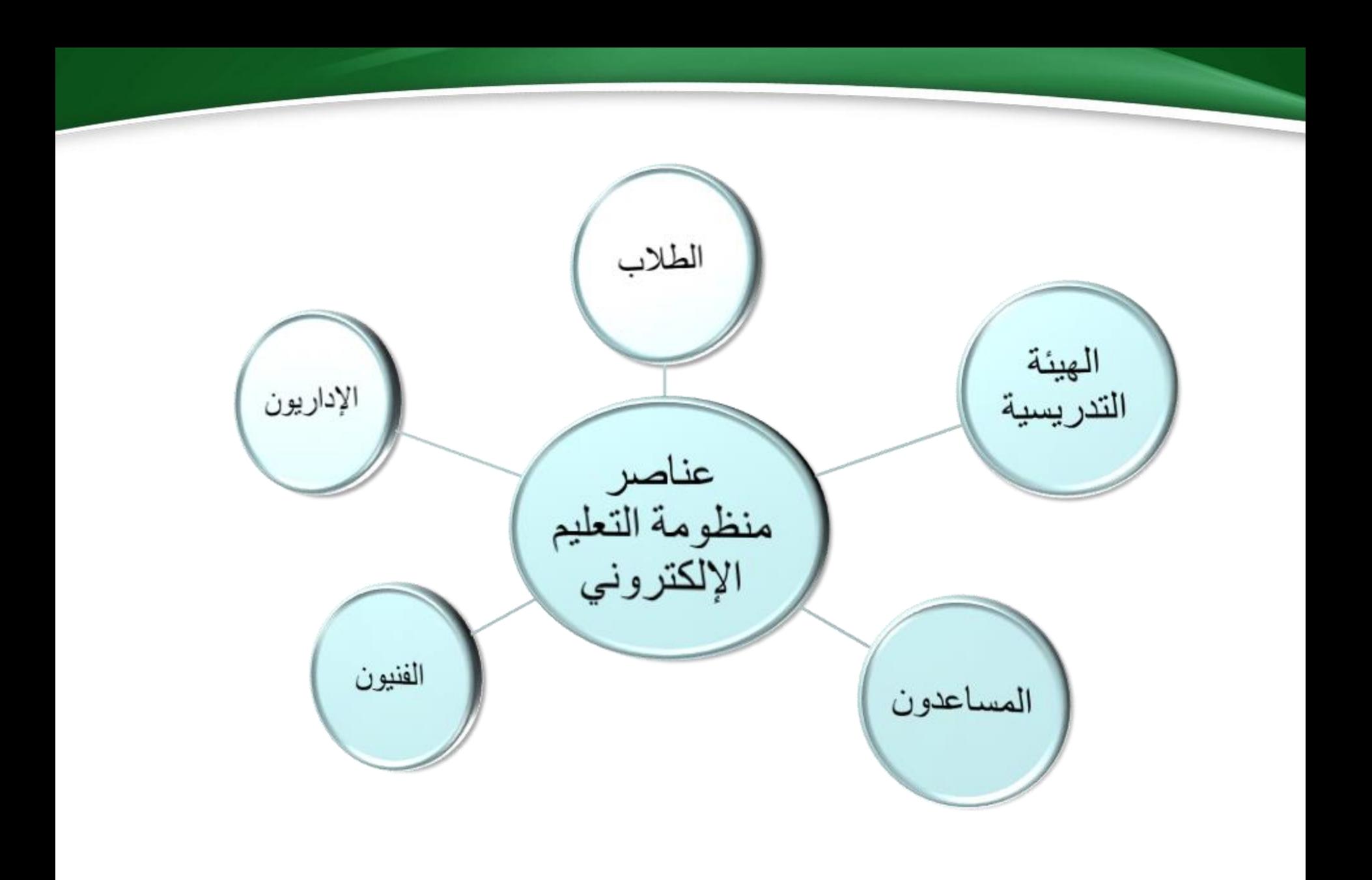

▪ **الطالب**: يتسم طالب التعليم اإللكتروني بعدة سمات من أهمها ما يلي:

- معظمهم من كبار السن، ولهم وظائف يباشرونها وعائالت يرعونها.
	- تتنوع أسباب التحاقهم ببرامج التعليم اإللكتروني.
- يعتبرون منعزلين نسبيا،ً وتغيب عن كثير منهم بعض العوامل األساسية في التعليم مثل الدافعية النابعة من االتصال والتفاعل مع االخرين.
- يواجه الطالب -وخاصة المبتدئون منهم- بعض الصعوبات المتمثلة في تحديد أنسب البرامج المقدمة لهم، وكيفية الحصول على مساندة زمالئهم من الطالب.
	- يجب أن يكتسب بعض المهارات األساسية للتعامل مع بعض برمجيات الحاسوب.

مثل: برامج معالجة النصوص، ومتصفحات الإنترنت، والبريد الإلكتروني (E-mail)، وأساسيات إدارة الملفات.

• يجب على الطالب أن يدرك أن المعلم هو موجه أو مرشد، وأن الدور الأكبر في نجاح الطالب يُلقَى على عاتقه هو كما تقدم بيانه.

- ا<mark>لـهيئـة التدريسبية</mark>: ينبغي أن يكون لدى القائمين على التدريس عن بُعد، مجموعة من ر<br>-المهارات الأساسية منها:
- مهارة التعامل مع برنامج الوورد أو ما يعرف بمعالج النصوص )Word Microsoft)؛ وذلك في تصميم الدروس.
- االستفادة من المعلومات التي تم تطويرها مسبقًا من أجل إنجاز دروس جديدة، لمعرفة ما الذي أنتج اآلخرون في ذلك، ومن ثم العمل على التطوير.
- عدم اإلفراط في االستعمال غير الضروري للرسومات البيانية كبيرة الحجم، أو إضافة مقاطع مرئية )فيديو( أو صوتية غير مناسبة للعرض.
- الحرص على زيادة أو تغيير المعلومات حسب الحاجة، مع مراعاة أهمية التوقيت الزمني والتأكد بشكل دوري من استمرارية الموقع ومفاتيحه الرئيسية.
- مطالبة المتعلم بالقيام بواجبات ووظائف منزلية (homeworks) وإرسالها إلكترونياً، وكذلك تقديم أمثلةقصيرة للتوجيه والمساعدة على الحل.
	- عرض وتغطية المادة كصفحة على الشبكة، أو كملف قابل للتنزيل بأشكال مختلفة.

## ▪ **المساعدون**:

قد يستعين عضو هيئة التدريس بمساعدين ليقوموا بدور الوسبِط بينه وبين الطلاب؛ لذلك ينبغي ان يُلِمَّ المساعد بخصائص الطلاب وخلفياتهم حتى يمكنه مساعدتهم وفقأ لتوجيهات وتكليفات المدرس, وعليه أيضاً أن يكون مُلِمًا بأخلاقيات الندريس. ر<br>م

## ▪ **الفنيون**:

يُسهِم الفنيون بدور كبير في التعليم الإلكتروني؛ فمن خلالهم يتم التخطيط والتصميم والإمداد بالبرامج ر<br>پا والمقررات الدراسية ومواد التعليم, وتوفير المساندة والخدمات الفنية لبرامج التعليم بصفة مستمرة.

#### ▪ **اإلداريون**:

على الرغم من أن الإداريين يؤثرون بدرجة كبيرة في تخطيط وتنفيذ برامج التعليم الإلكتروني, إلا أنهم يتخلون عن الرقابة والمتابعة على هذه المشروعات إلى الفنيين بمجرد تشغيلها.

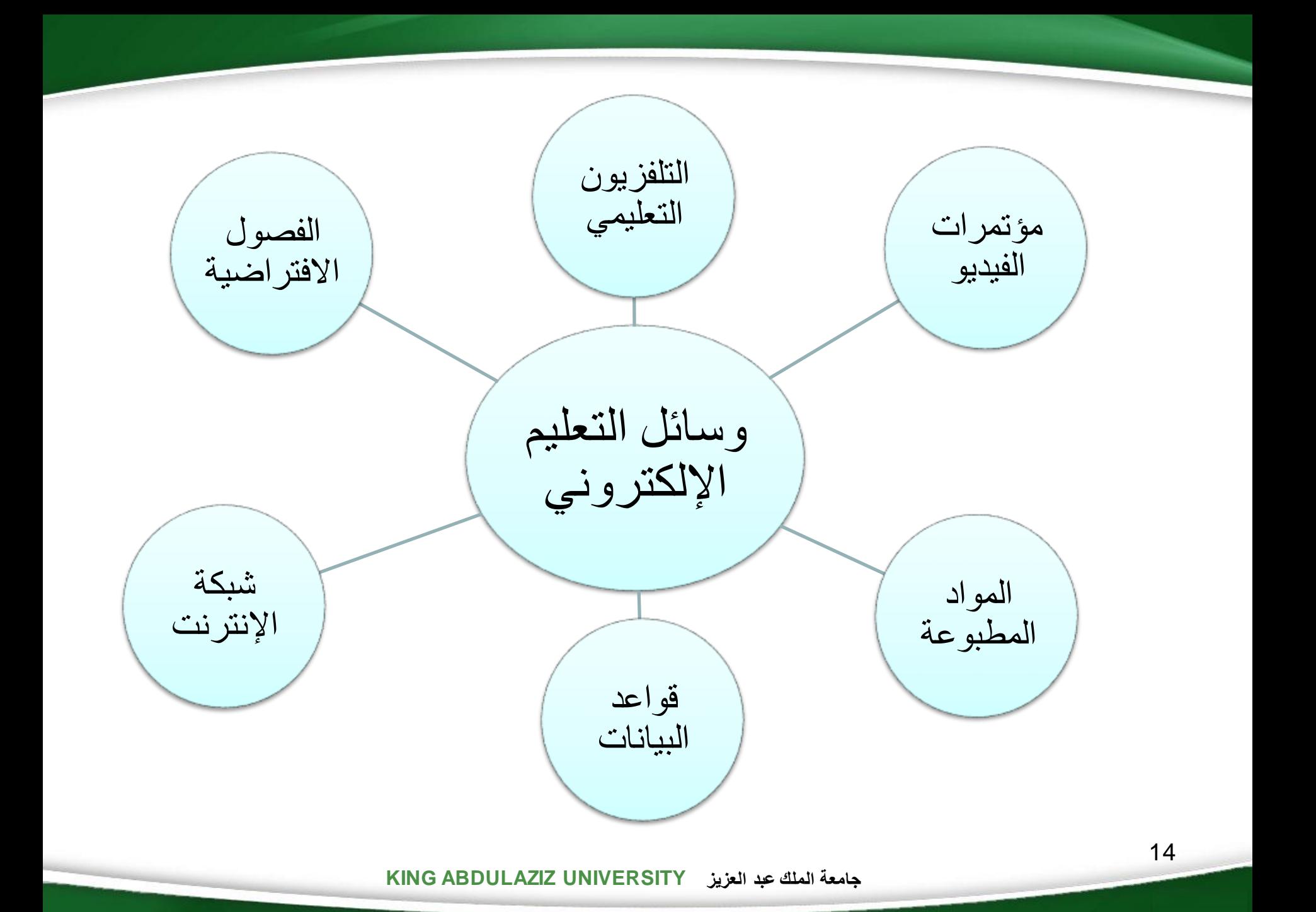

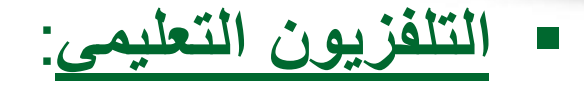

- عتبر وسيلة مألوفة وشائعة لدى أغلبية البشر. ي ،<br>•
- يجمع التلفزيون بين كل من األصوات والحركة والمرئيات، ويساعد على توضيح المفاهيم المعقدة والمجردة.
- يربط الجوانب النظرية بالجوانب التطبيقية والعملية والعروض التوضيحية والزيارات الميدانية بما يزيد من فاعلية البرامج التعليمية المقدمة.
- يعتبر وسيلة سمعية بصرية فعالة تنقل إلى الطالب بيئات جديدة غير تقليدية مثل ) سطح القمر الكواكب – الدول الاجنبية ).
	- يساعد في التقاط األحداث وعرضها أثناء حدوثها.
		- يتسم بإتاحة تلخيص المفاهيم ومراجعتها.
- يعاب على التلفزيون التعليمي كونه وسيلة اتصال من طرفٍ واحدٍ؛ بحيث لا يتاح للطالب أن يسأل ولا أن يناقش، كما يؤخَذ عليه عدم مراعاة الفروق الفردية بين الطلاب.

▪ **مؤتمرات الفيديو**:

- يسمح باالتصال المرئي في الوقت الحقيقي بين الطالب والمعلم.
- إمكانية مساندة استخدام وسائل تكنولوجية أخرى متعددة، مثل السبورة والوثائق الخطية والفيديو.
	- إمكانية الربط بين الخبراء الموجودين في مواقع جغرافية متفرقة.
- توفير تغذية راجعة فورية )feedback )للطالب بالتواصل المباشر مع المعلم والطلاب الأخرين.
- على الرغم من هذه المزايا إلا أنها تتطلب أجهزة عالية التكلفة، إلى جانب بذل مزيدٍ من الجهد من طرف المعلِّم حتى لا يبتعد الطلاب عن الاتصـال المباشر . j

### ▪ **المواد المطبوعة**:

- تُعتبَر مكوناً أساسياً لبرامج التعليم الإلكتروني رغم التطورات التقنية الحديثة للتعليم  $\ddot{\cdot}$ اإللكتروني.
- يمكن تزويد الطالب بالمواد المطبوعة مباشرة أو تحمليها إلكترونيا،ً ثم تحويلها إلى شكل مطبوع.
	- تمتاز بسهولة العرض وتلقائية وسهولة االستخدام.
	- من أمثلة المواد المطبوعة: الكتب الدراسية، التي تشتمل على محتوى المقررات.
		- **قواعد البيانات**:
	- هي مجموعة من السجالت المرتبة والمنظمة بطريقة يسهل معها استرجاعها بشكل فعال.
		- عادة يكون لكل قاعدة حدود تغطية معينة سواء كانت موضوعية أو زمنية أو شكلية.
			- من أمثلتها: قواعد البيانات التي تشتمل على ملخصات للكتب والدوريات.

#### ▪ **شبكة اإلنترنت**:

- تسهم شبكة اإلنترنت في تعزيز وتحسين التعليم اإللكتروني من خالل استخدام البريد اإللكتروني )mail-E )الذي يسمح بتبادل الرسائل والمعلومات.
- يمكن من خالل شبكة اإلنترنت تقديم التغذية الراجعة )feedback )من قبل الطالب، وكذلك إنشاء السبورة البيضاء (white board) التي تشجع على التفاعلية بين الطلاب.
- إمكانية إنشاء صفحة ويب أو موقع للفصل االفتراضي، ويتضمن الموقع المعلومات المختلفة عن الفصل، مثل المقررات المدرسية المقدمة، والتمارين والواجبات والمراجع، ونبذة عن المدرس المساعد.

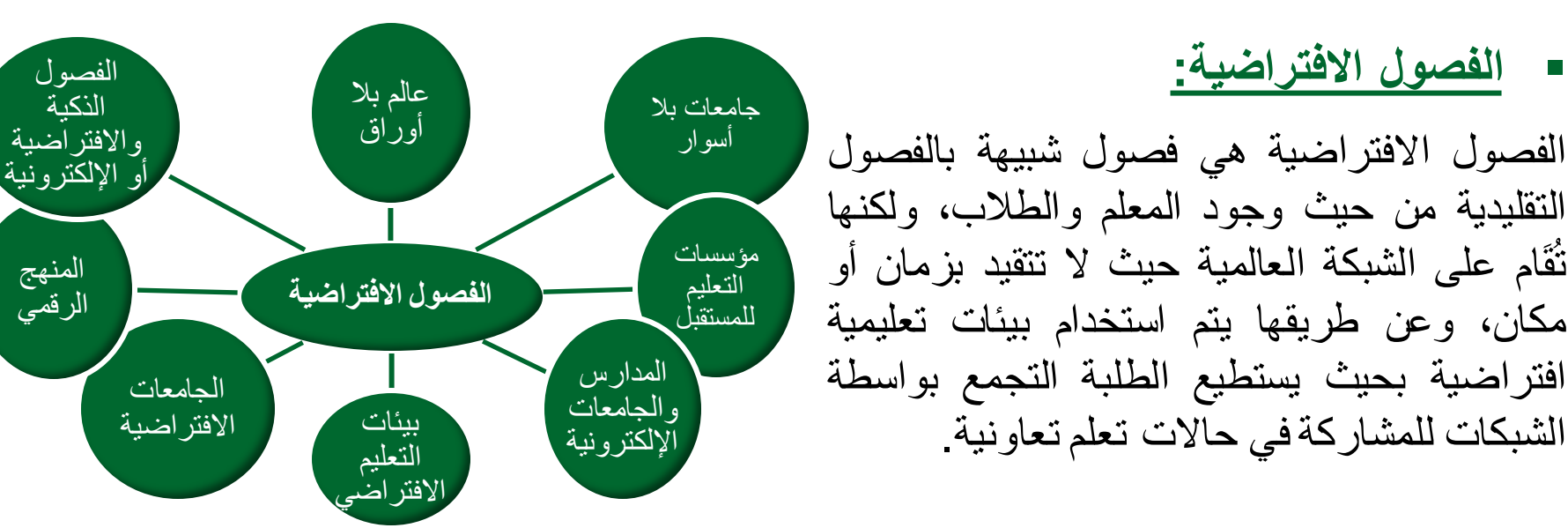

# أنظمة إدارة التعليم اإللكتروني

أنواع أنظمة إدارة التعليم وخصائصها <u>(LMS ،LCMS)</u>

- **نظام إدارة التعليمLMS:**
- .)Learning Management System( لعبارة اختصار هو LMS •
- نظام إدارة التعليم. وهو برنامج صمم للمساعدة في إدارة ومتابعة وتقييم التدريب والتعليم الإلكتروني وجميع أنشطة التعلم في المنشآت.
- إن <u>LMS</u> لا يركز كثيراً على المحتوى، لا من حيث تكوينه ولا إعادة استخدامه، وال حتى من حيث تطوير المحتوى.

❖ **نظام إدارة المحتوى التعليمي LCMS:**

- Learning Content Management ( لعبارة اختصار هو **LCMS** .)System
	- يركز LCMS على المحتوى التعليمي.
- يمنح المؤلفين والمصممين التعليميين ومختصي المواد، القدرة على إنشاء وتطوير وتعديل المحتوى التعليمي بشكل أكثر فاعلية. ويكون ذلك بوضع مستودع )repository )يحوي العناصر التعليمية للمحتوى العلمي، بحيث يسهل التحكم فيها وتجمعيها وتوزيعها وإعادة استخدامها بما يناسب العملية التدريسية من مدرب ومتدرب ومصمم تعليمي وخبير.

## ➢أمثلة ألنظمة إدارة التعلم اإللكترونية التجارية

- نظام "ويب سي تي" إلدارة التعليم اإللكتروني )WebCT).
- نظام "بالك بورد" إلدارة التعليم اإللكتروني )Suite Academic Blackboard).
	- نظام "تدارس" إلدارة التعليم اإللكتروني.
		- نظام "مجد" إلدارة التعليم اإللكتروني.

## ➢أمثلة ألنظمة إدارة التعلم اإللكترونية مفتوحة المصدر

- نظام مودل إلدارة التعلم اإللكتروني )1.5.2MOODLE).
	- نظام دوكيوز إلدارة التعلم اإللكتروني )DOKEOS).
		- نظام اتوتر إلدارة التعلم اإللكتروني )ATUTOR).

أهمية المعيارية في التعليم اإللكتروني ■ للمعيارية في التعليم الإلكتروني أهمية كبيرة في إنتاج تعليم إلكتروني متميز.

- كلمة "سكورم" )SCORM )هي اختصار للعبارة من اللغة االنجليزية النموذج ):وتعني) Sharable Content Object Referent Model المرجعي لمكونات المحتوى القابل للمشاركة).
- **سكورم** )SCORM )وهي عدة معايير ومواصفات تح ِّ سن من مستوى التعليم الإلكتروني وتجعله متاحاً للجميع بأعلى جودة وكفاءة مع توفير الوقت والمال.
- **من الميزات المهمة لمعايير سكورم** أنها تعتمد على تجزئة المحتوى الرقمي التعليمي الذي تم تصميمه إلى مكوناته األصلية، وجعلها قابلة للتشارك من خالل التجميع والتكوين وفق متطلبات العملية التعليمية.
- ن نموذج سكورم )SCORM )هو حلقة الوصل التي تربط بين نظام يمكن القول بأ إدارة التعلم (LMS) والمحتوى التعليمي.
- يتألف المحتوى الرقمي التعليمي الذي يمكن مشاركتُه طبقاً لمعايير سكورم من:  $\ddot{\cdot}$ نصوص مكتوبة، ورسوم لإليضاح، وصور، وصوتيات، وخرائط، ورسوم متحركة، وفيديو.
- تس هل )SCORM )إمكانية نشر المحتوى على أية بيئة لنظام إدارة التعلم )LMS)، وتتيح استخدام المحتوى عدة مرات وبأشكال متعددة إلنتاج محتوى جديد، كما تسمح بمتابعة أداء المتعلم وتحسن مستواه التعليمي.

معايير الجودة في التعليم اإللكتروني من أبرز معايير الجودة في التعليم: .1 استخدام وسائل التواصل المباشر وغير المباشر .2 تحقيق التعاون في التعليم .3 توفير وسائل التقييم من مهمات واختبارات .4 تحقيق المواءمة مع ميول الطالب واحتياجاته.

## التعليم الإلكتروني الموائم (Adaptive E-learning)

- هو التعليم اإللكتروني الذي يلبي االحتياجات الفردية لكل طالب ويتكيف مع ميوله في التعلم.
	- كل طالب يتميز عن اآلخر بخصائص شخصية تجعله يتبع نمط تعلم مستقل.
- لا يقتصر في تركيزه على المحتوى والعملية التعليمية نفسها، بل توجه طبقاً لنظريات التعلم الحديثة إلى التركيز على التعاونية المتكيفة مع احتياجات الطالب وميوله (المواءمة).
	- **آليات تحقيق المواءمة المنشودة في التعليم هي:**
- **المواءمة في تقديم المحتوى التعليمي**: أن يكون المحتوى التعليمي متناسباً مع االحتياجات الفردية للطالب في أي وقت.
- **المواءمة في تقديم المناشط التربوية**: أن تكون األنشطة التعليمية متناسبة مع االحتياجات الفردية للطالب.
- **المواءمة في دعم التواصل**: كتحديد أ*ي*ٍّ من أقرانه المتعلمين يكون مناسباً لمساعدة الطالب نفسه والتواصل معه.
	- **المواءمة في التقويم**: كتحديد أي أساليب التقويم هي األمثل في حالة الطالب نفسه.
	- **المواءمة في دعم حل المسائل**: تقديم التغذية الراجعة المالئمة للطالب نفسه في حل المسائل.

# نظام إدارة التعلم اإللكتروني بالك بورد (Blackboard)

- بورد (Blackboard) هو أحد نظم إدارة التعلم الإلكتروني نظام بلاك<br>المتكاملة<sub>.</sub>
	- يقوم بإدارة العملية التعليمية بطريقة تزامنية وغير متزامنة.
- يتيح بيئة تعلم آمنة يقدم المعلمون فيها مقرراتهم ومحاضراتهم من خالل إضافة الوسائط المتعددة )نص، صور، صوت، فيديو، رسوم(.
- يجتمع فيها المتعلمون ليتصفحوا المحتوى حكلٌ بحسب حاجته- ويتواصلون فيما بينهم عبر أدوات الاتصال المتعددة (البريد الإلكتروني والمنتديات).

## مميزات نظام إدارة التعلم اإللكتروني البالك بورد (Blackboard)

- ✓ تقديم المادة العلمية ) المنهج ( للطالب عن طريق اإلنترنت.
- ✓ تقديم أدوات تواصل متعددة ليتواصل الطالب مع عضو هيئة التدريس أو مع الطالب اآلخرين.
- ✓ تخفيف العبء على المعلم من المراجعات والتصحيح ورصد الدرجات، وإتاحة الفرصة للتفرغ لمهام التعليم والتدريس.
	- ✓ السهولة في تصفح المحتوى التعليمي بطرق مختلفة باستخدام الوسائط المتعددة.
		- √ توفير الأمان من خلال بيئة آمنة لإجراء التجارب الخطيرة، والمحاكاة.
			- ✓ إصدار التقارير لمتابعة كافة المستجدات دون عبء إداري.
		- ✓ تقديم أدوات لتقييم الطالب وتحديد مستوياتهم ومدى تقدمهم التحصيلي.
		- ✓ توزيع الواجبات واستطالعات الرأي، واستالم اإلجابات والتعليقات عليها.
			- ✓ تقديم التغذية الراجعة والتعزيز الفوري وغير الفوري للطالب.

# الدخول إلى النظام

يمكن الدخول إلى نظام إدارة التعلم اإللكترونيBlackboard عن طريق تنفيذ إحدى الخطوات التالية:

.1 كتابة رابط الدخول مباشرة في شريط عنوان متصفح اإلنترنت الخاص بك، وهو كالتالي: http://lms.kau.edu.sa/

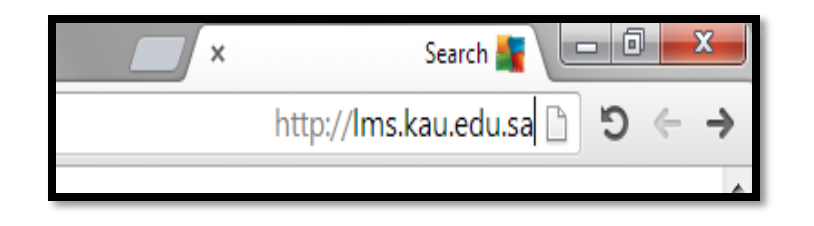

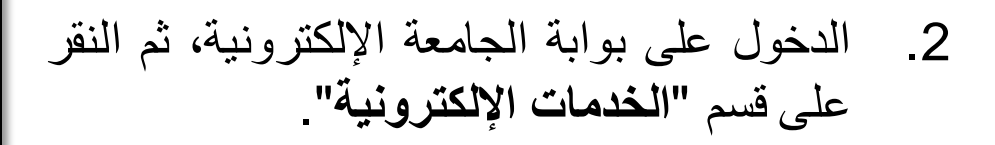

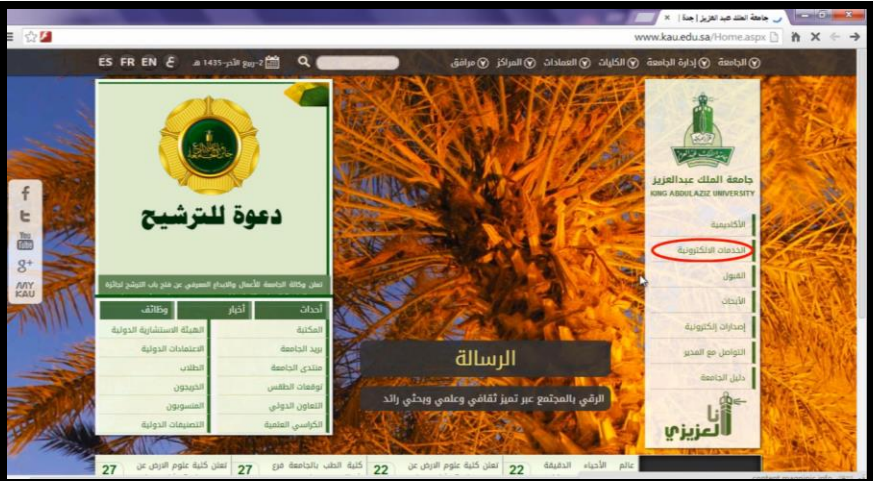

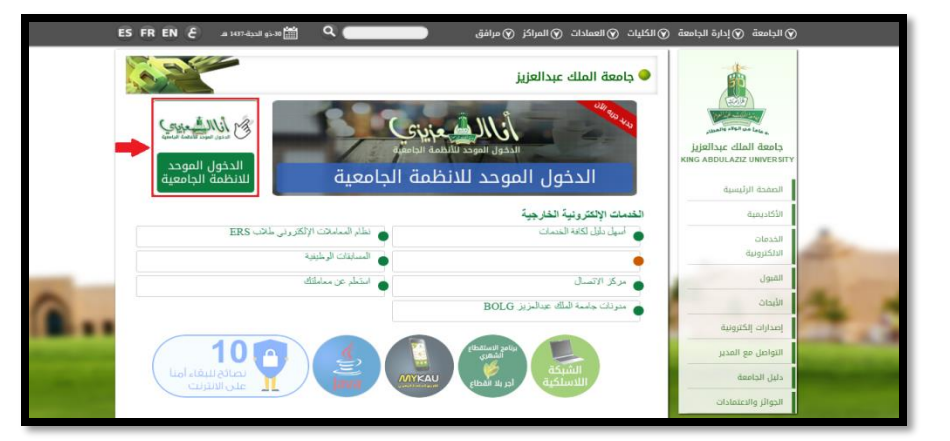

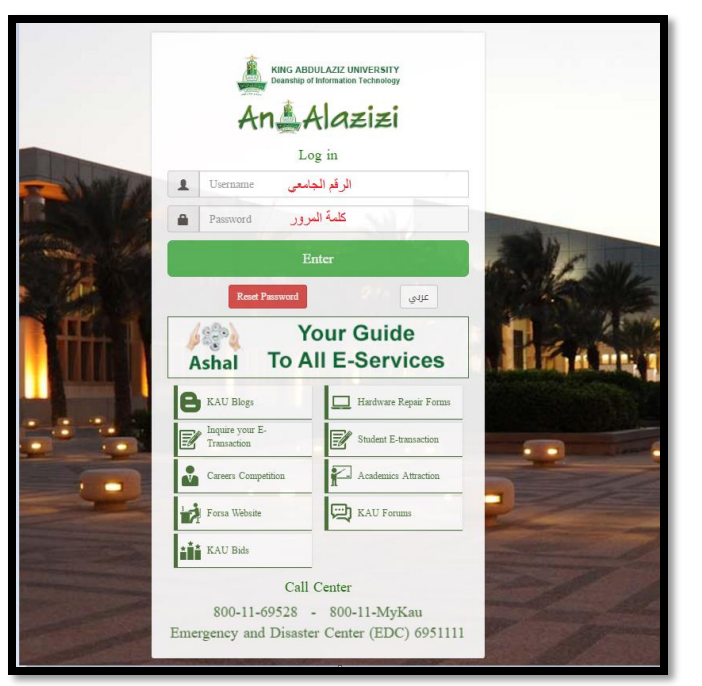

#### .3 بعد الدخول على الخدمات اإللكترونية ستظهر لك صفحة جديدة، اختر منها "**الدخول الموحد لألنظمة الجامعية**".

.4 قم بكتابة اسم المستخدم )**الرقم الجامعي**( وكلمة المرور في المكان المخصص، ثم انقر على أيقونة "**دخول**" أو اضغط على مفتاح الإدخال (Enter) من لوحة المفاتيح.

• ثم نقوم بالنقر على رابط "**نظام إدارة التعلم اإللكتروني Blackboard**".

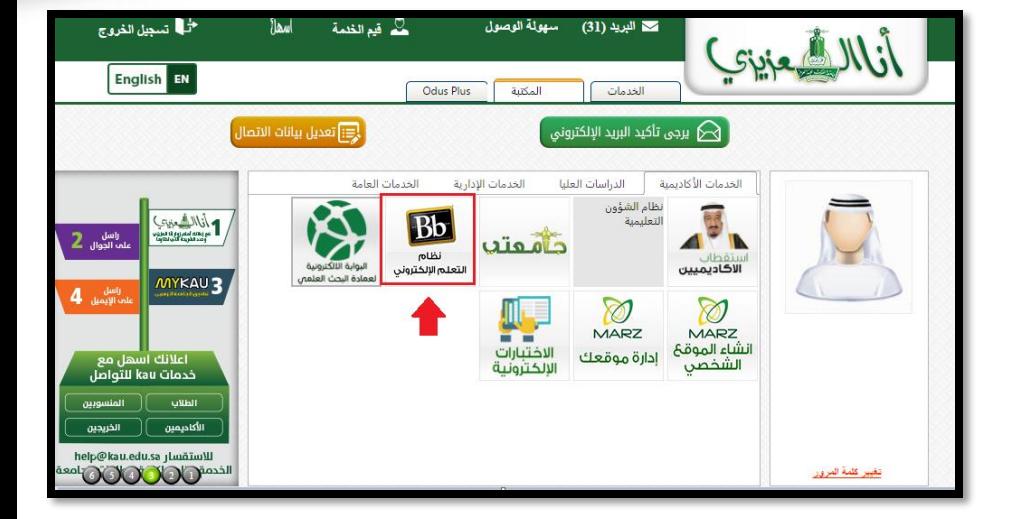

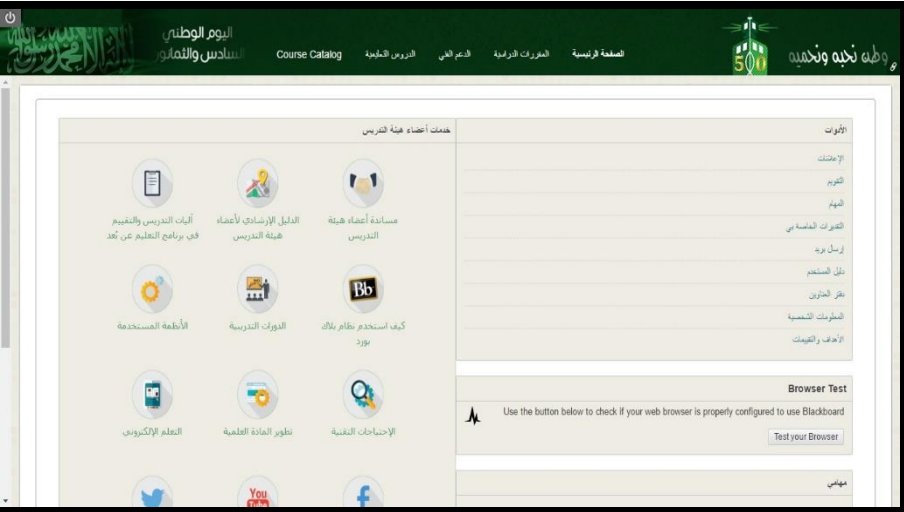

• ستظهر لك شاشة الواجهة الرئيسية للنظام.

الواجهة الرئيسية للنظام

• يتيح نظام إدارة التعلم اإللكتروني **شاشة رئيسية** منظمة تتميز بسرعة الوصول والسهولة في التعامل، والمواءمة.

، • يحتوي الجزء العلوي على "**قائمة التنقل العامة**" والتي يظهر فيها اسم الطالب وبجانبه مربع التنبيهات باللون األحمر، وبه عدد التنبيهات التي يجب متابعتها.

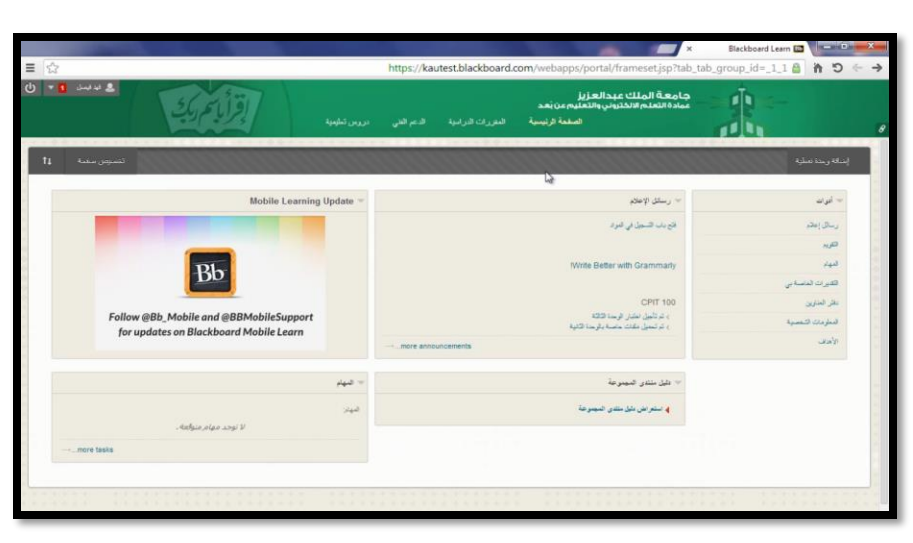

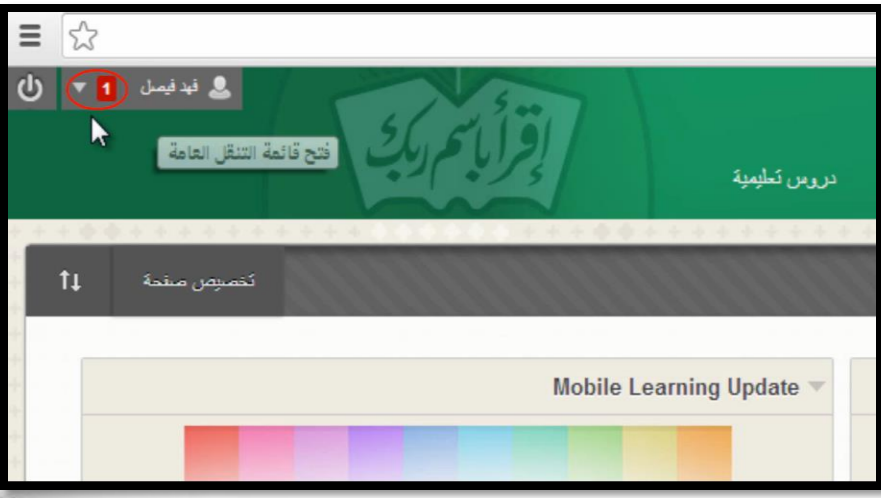

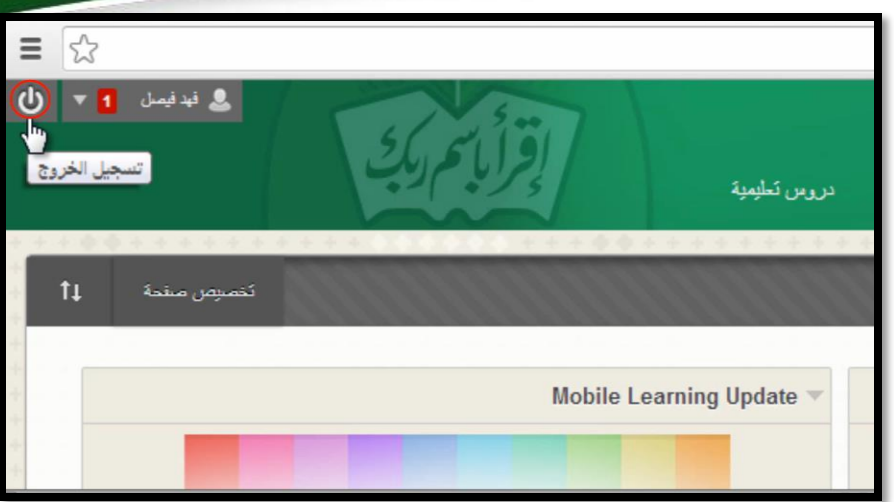

• للخروج من النظام ننقر على زر **تسجيل الخروج**.

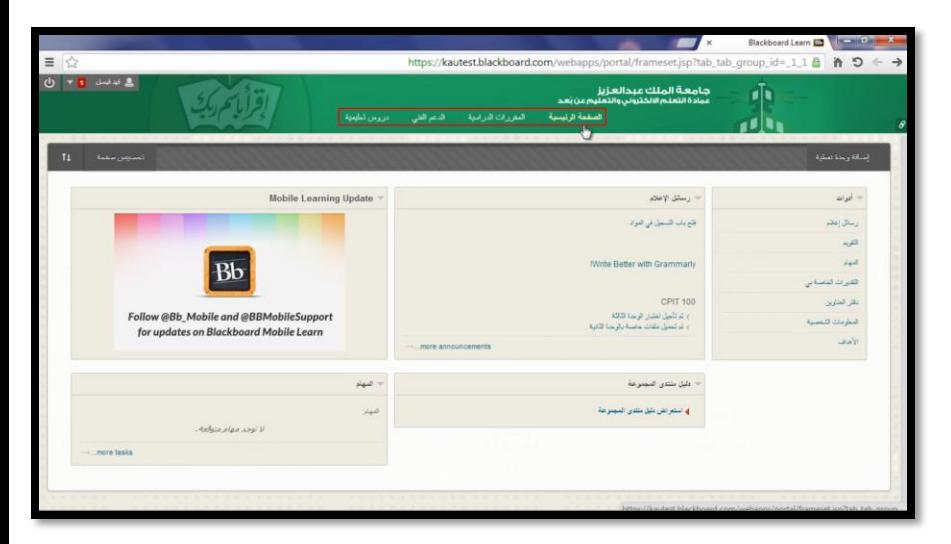

• ويحتوي الجزء العلوي على **التبويبات الرئيسية** للنظام؛ كالصحفة الرئيسية، المقررات الدراسية، الدعم الفني الدروس التعليمية.

• **التبويب األول** هو الصفحة الرئيسية، حيث تحتوي على شريط التخصيص، ومنه يمكنك اإلضافة والحذف في الوحدات النمطية، كما يحتوي على زر "**تخصيص صفحة**" الختيار شكل جديد لصفحتك.

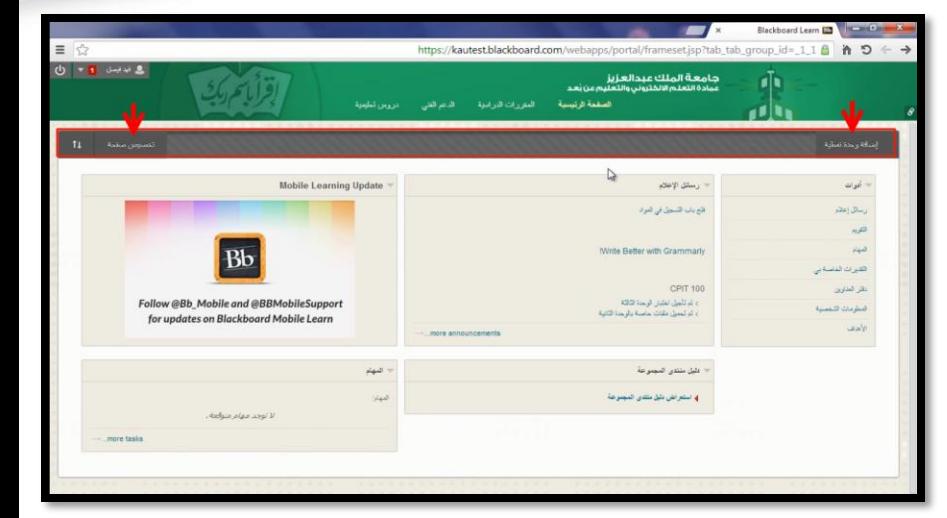

• "**قائمة األدوات**" تحتوي على األدوات العامة، مثل "**المهام**". و "**التقويم**" و "**رسائل اإلعالم**"

رسائل اإلعالم: تعرض إعالنات الجامعة ورسائل المقررات الدراسية الخاصة بالطالب.

وحدة المهام: تعرض مهام الطالب الشخصية.

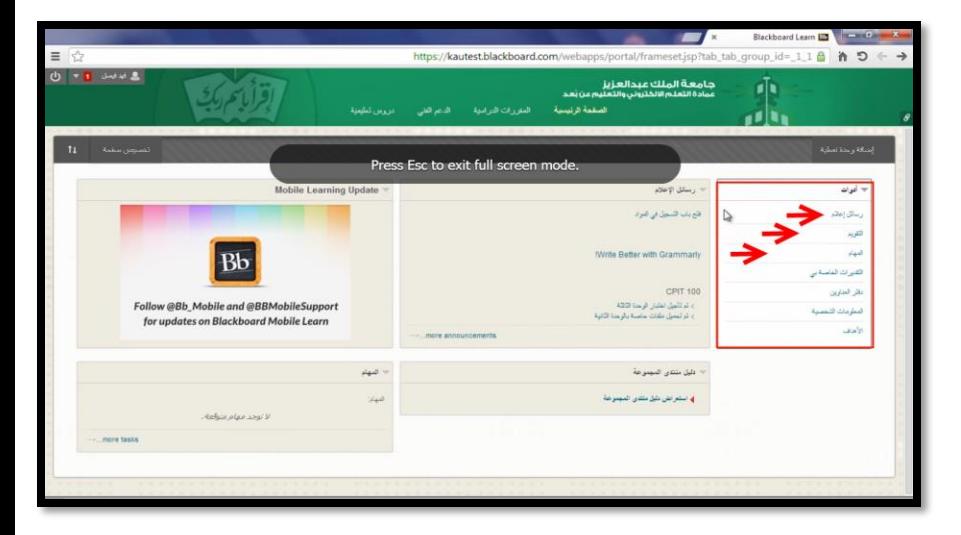

#### • **التبويب الثاني** هو المقررات الدراسية حيث يحتوي على قائمة بكل المقررات المتاح لك دراستها اآلن، باإلضافة إلى البحث عن المقررات الدراسية الخاصة بك من خالل "**مربع البحث**" الموجود يمين الشاشة.

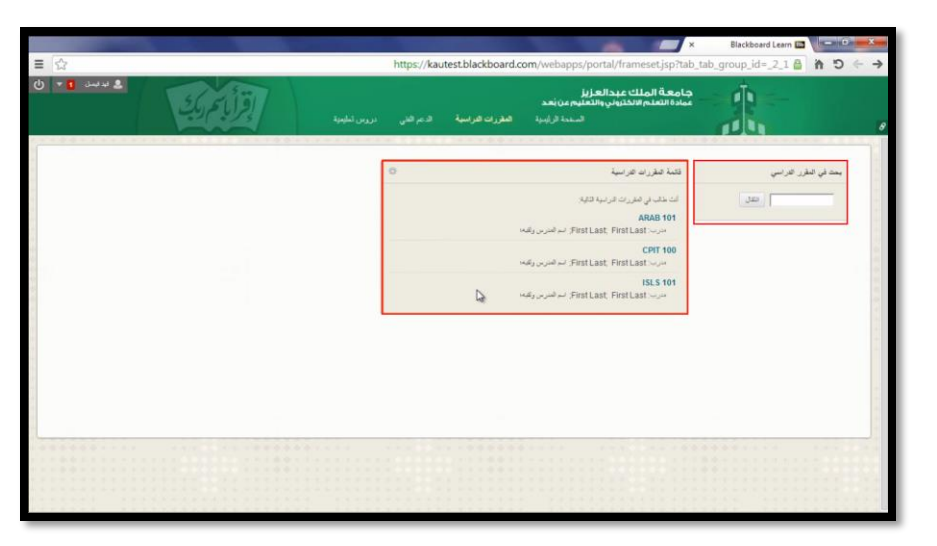

## قائمة التنقل العامة

• يتيح نظام إدارة التعلم اإللكتروني هذه القائمة للوصول السريع وفي الوقت المناسب للمعلومات التي تخص الجامعة والمقررات الدراسية ومتابعة التقييم.

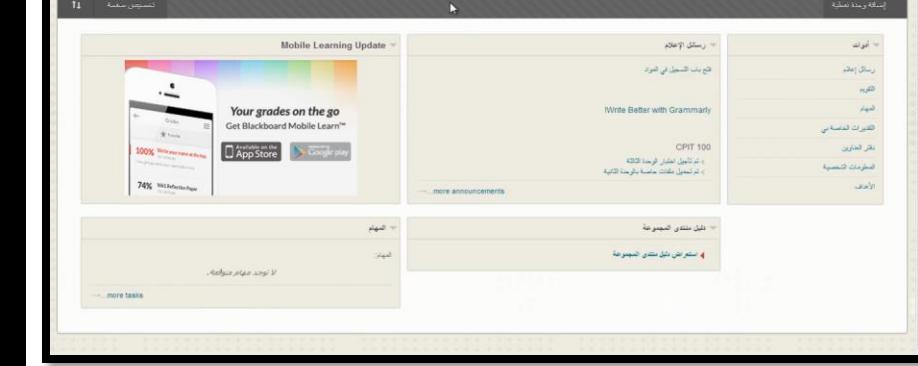

ttps://kautest.blackbo

.<br>عامهة الملك عبدالعزيز<br>سادة التعلم الانختروني والتعلي

• لفتح قائمة التنقل العامة ننقر على السهم الصغير بجوار اإلسم.

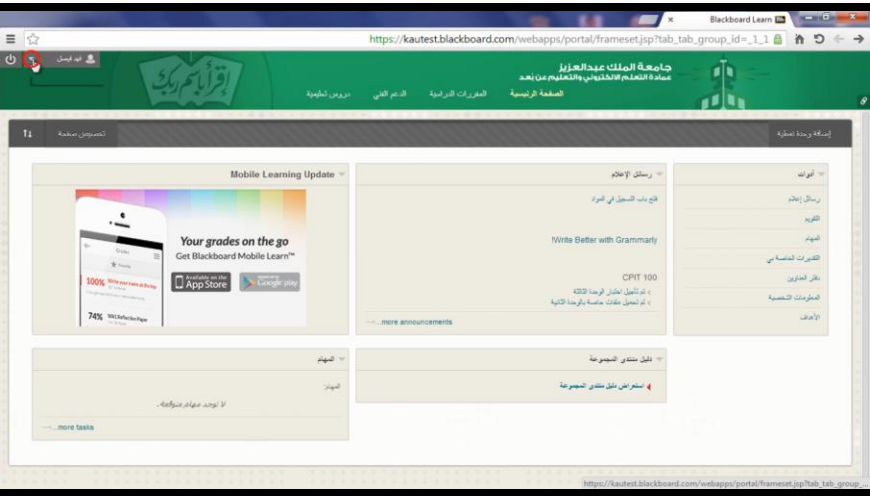

• بعد النقر على السهم الصغير في قائمة التنقل العامة ستنسدل لك قائمة مقسمة إلى جزأين: )جزء أيمن، وجزء أبسر).

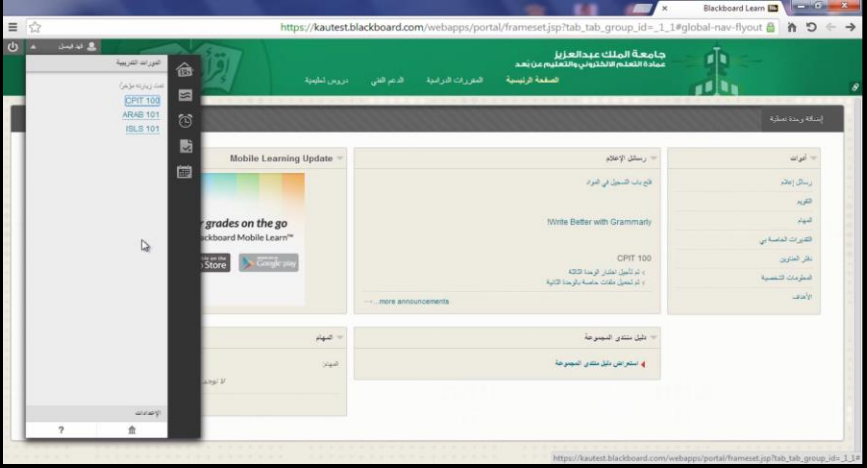

الجزء الأيسر: يوجد فيه قائمة بالمقررات الدراسية التي تمت زيارتها مؤخراً، بالإضافة إلى زر الإعدادات الشخصية، وزر المساعدة.

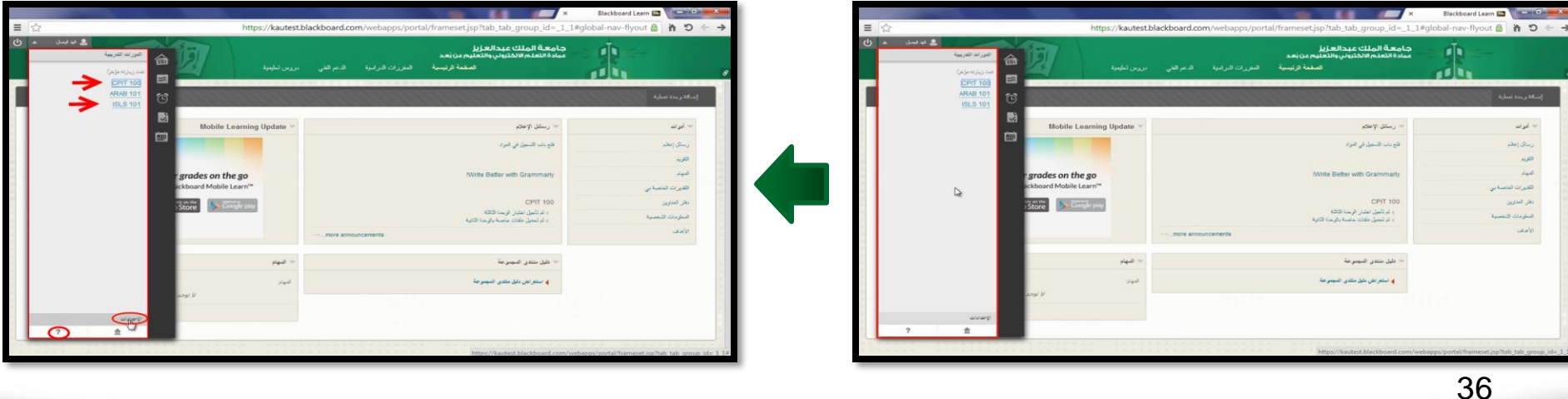

• الجزء األيمن: يحتوي على شريط **زر النشرات** والمحدد بالمستطيل الأحمر الصغير

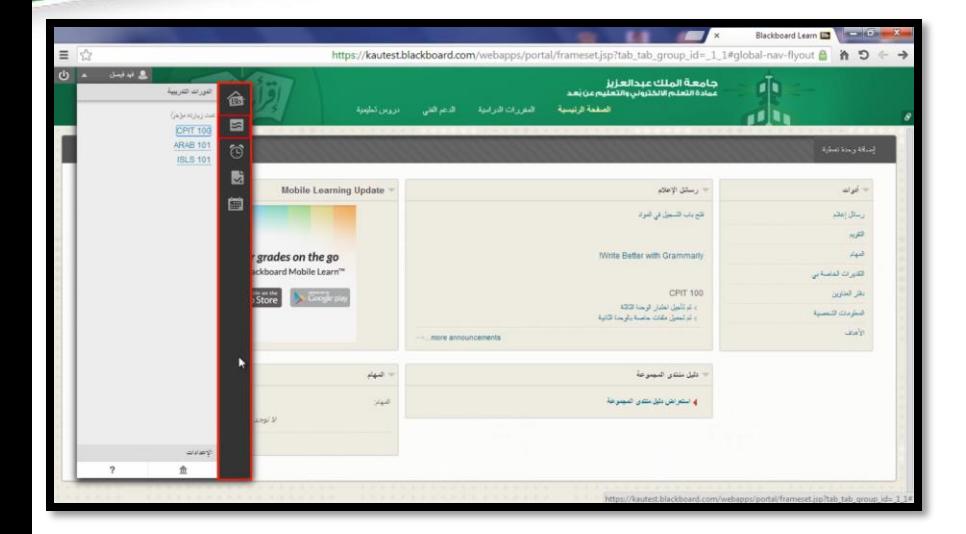

#### • عند النقر عليه يتم **عرض آخر النشرات** في جميع المقررات الدراسية.

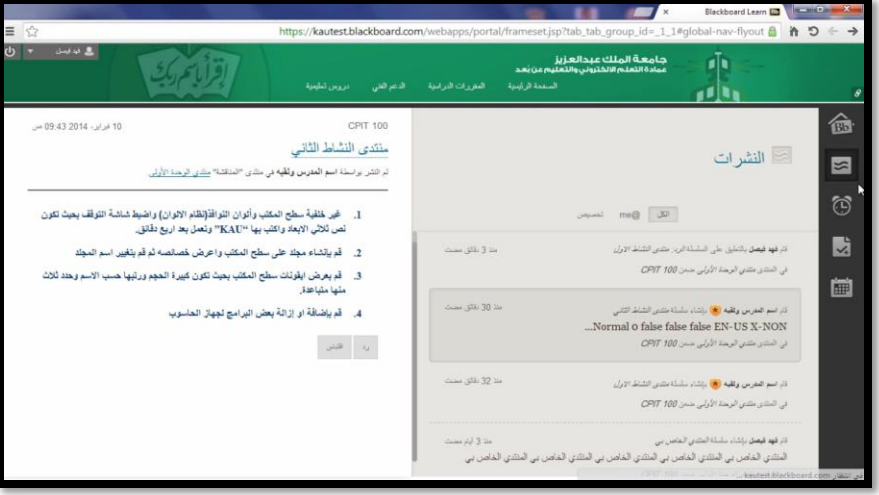

#### • اختر النشرة التي تريد استعراضها من الجهة اليمنى من اإلطار، وباستطاعتك الرد على هذه النشرة من خالل النقرعلى زر "**رد**".

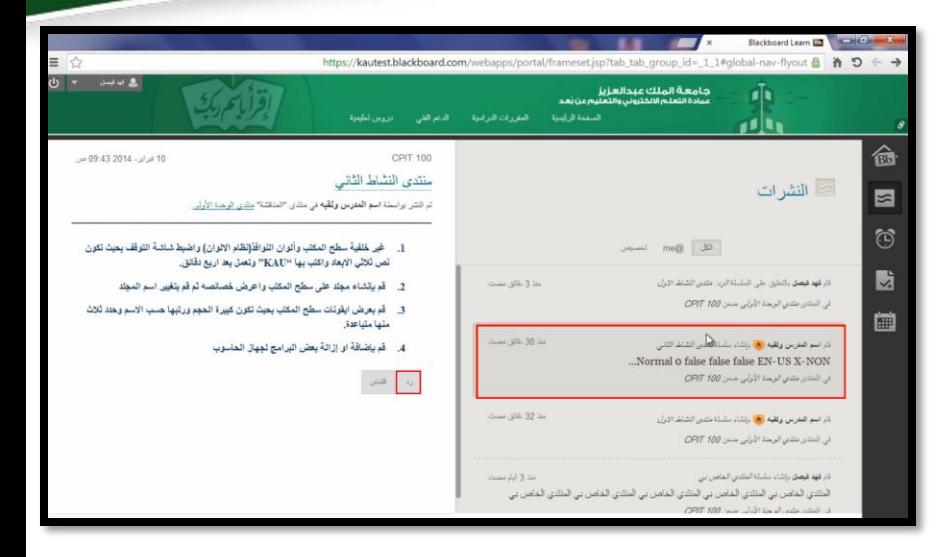

• ستظهر شاشة بها عنوان الرد. أدخل نص الرد على النشرة في مربع الرسالة، كما يمكن إضافة ملف مرفق مع الرد. وبعد االنتهاء من الرد انقر زر "**إرسال**".

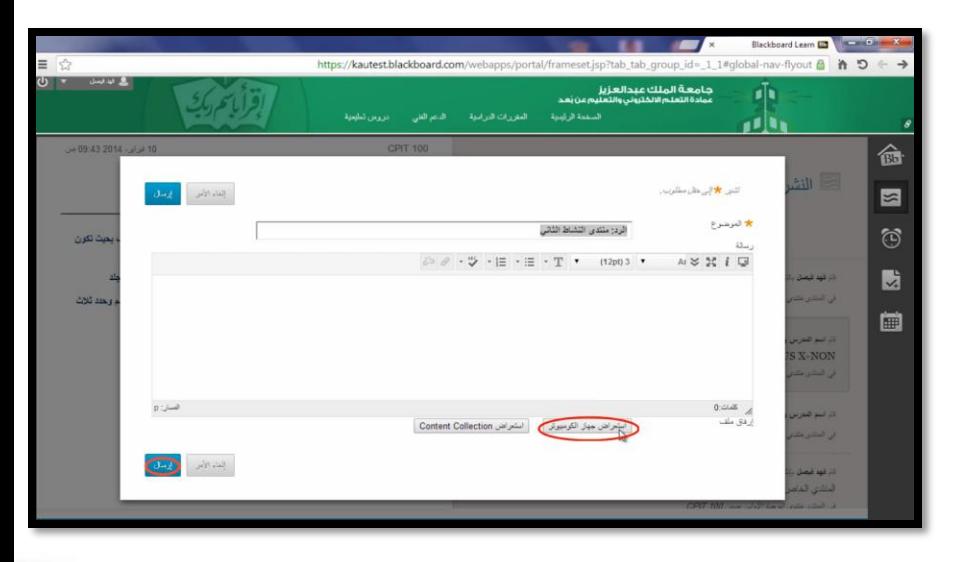

تحديث البيانات الشخصية

• لتحرير لبعض المعلومات الشخصية مثل االسم والبريد اإللكتروني المستخدم ورقم الهاتف، نتتبع الخطوات التالية:

> .1 من الصفحة الرئيسية للنظام نقوم باختيار "**المعلومات الشخصية**".

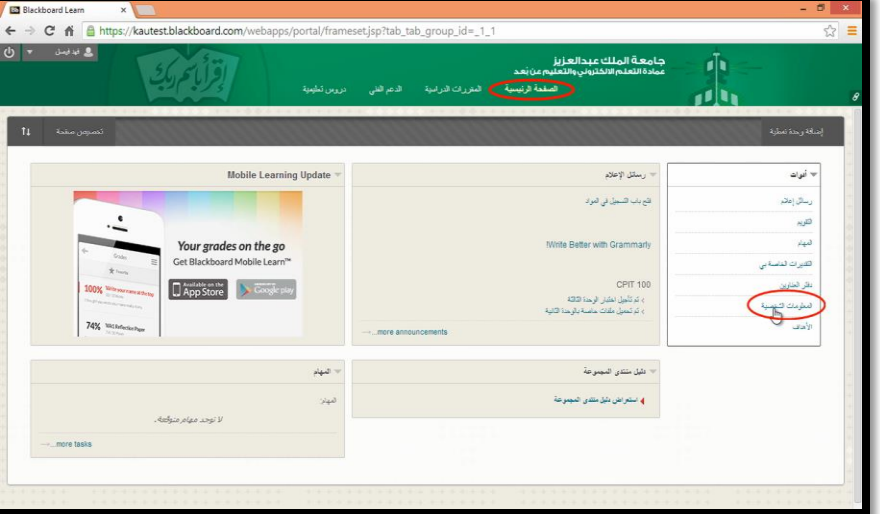

.2 نقوم باختيار "**تحرير المعلومات الشخصية**".

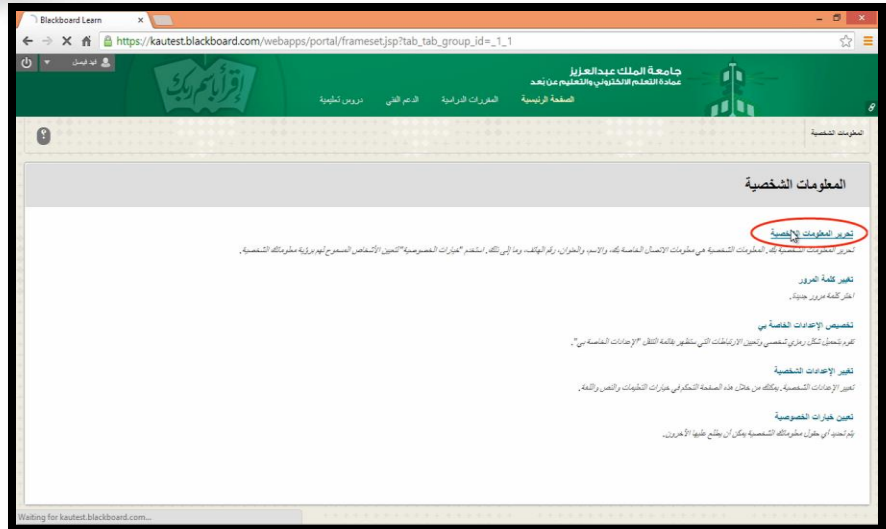

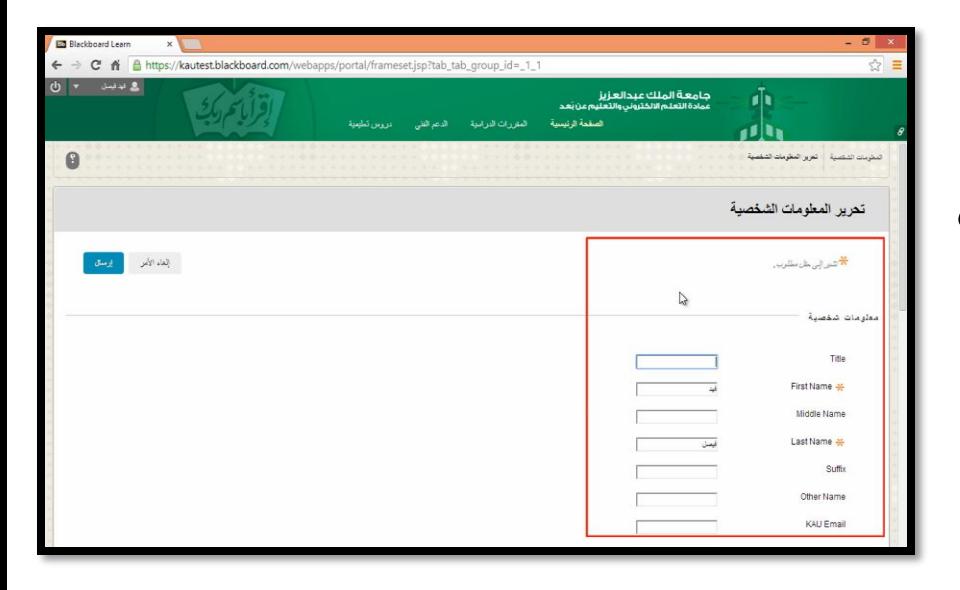

.3 ستظهر لنا شاشة من خاللها يمكن تحديث المعلومات المتاح تغييرها.

#### .4 بعد االنتهاء من التحديث ننقر على "**إرسال**" لالنتهاء من عملية التحديث.

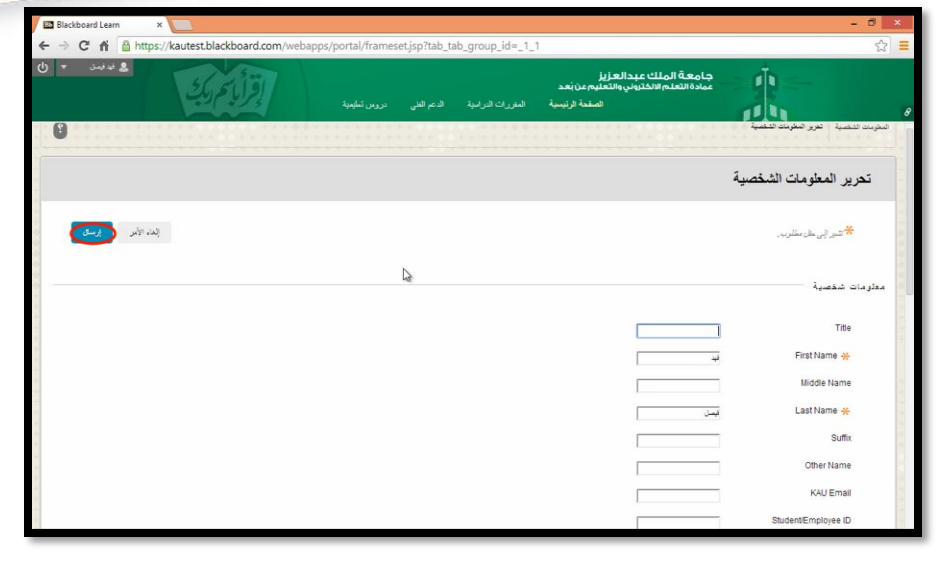

#### .5 ستظهر الشاشة التي تخبرك بأنه قد تم تحديث بياناتك بنجاح.

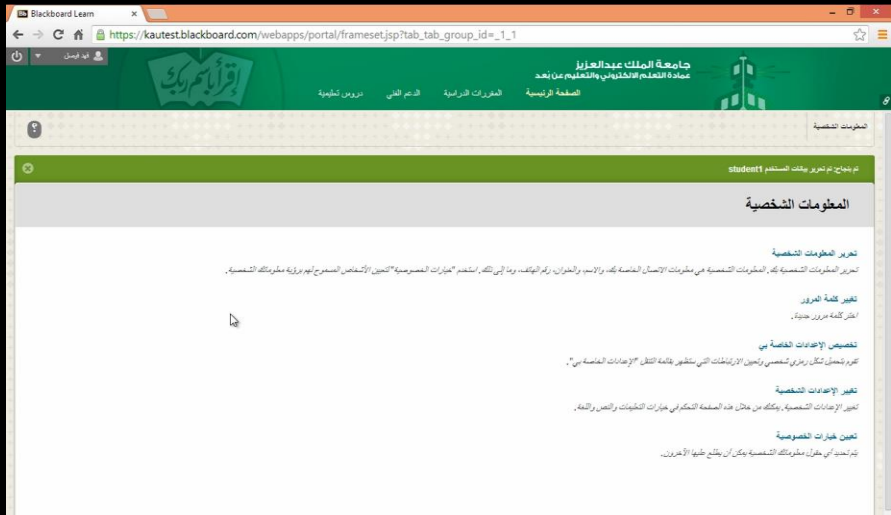

أداة التقويم

• يتيح نظام إدارة التعلم اإللكتروني أداة التقويم؛ الستعراض األحداث حسب اليوم أو األسبوع أو الشهر، ويمكنك استعراض األحداث حسب الفئات. ولفتح أداة التقويم علينا تطبيق الخطوات التالية:

> .1 من الشاشة الرئيسية للنظام ننقر على "**التقويم**" من قائمة الأدوات

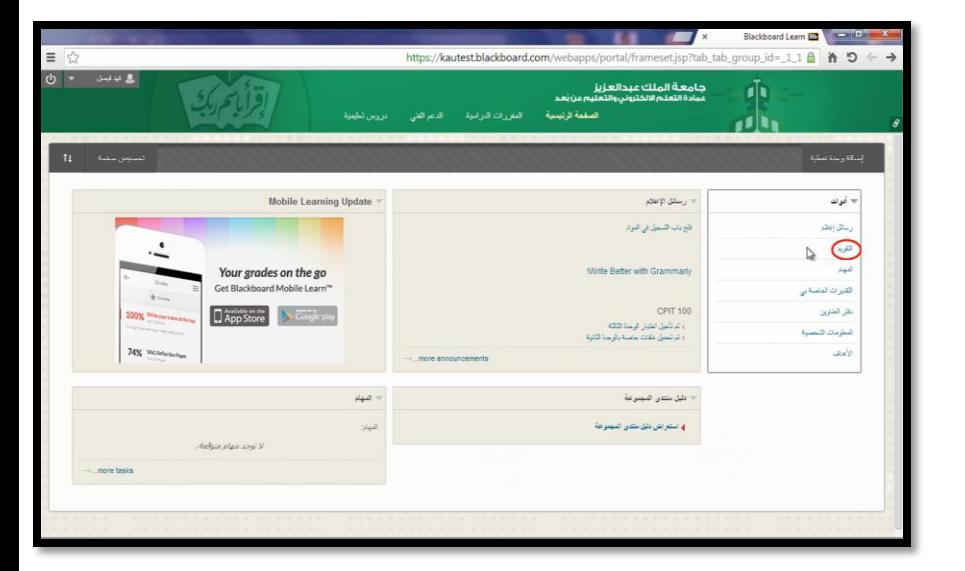

• أو من خالل قائمة التنقل العامة ننقر على السهم الصغير بجانب اسم الطالب لتنسدل القائمة، ثم ننقر على **أيقونة التقويم**.

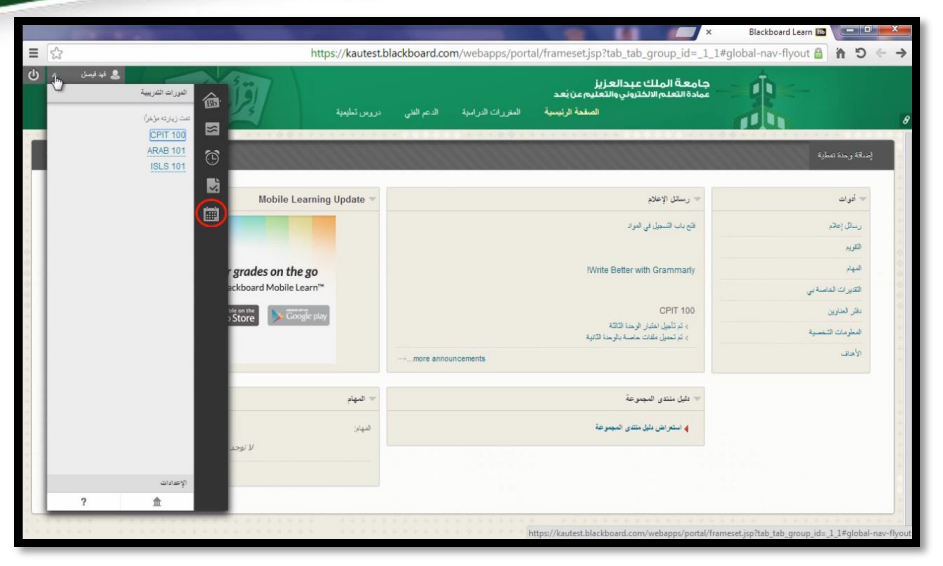

.2 ستفتح **شاشة التقويم** لعرض األحداث الخاصة بالجامعة ولجميع المقررات الدراسية، وأحداثك الشخصية المسجلة وباستخدام األزرار المحددة بالمستطيالت الحمراء يمكنك عرض الأحداث حسب اليوم أو حسب االسبوع أو حسب الشهر.

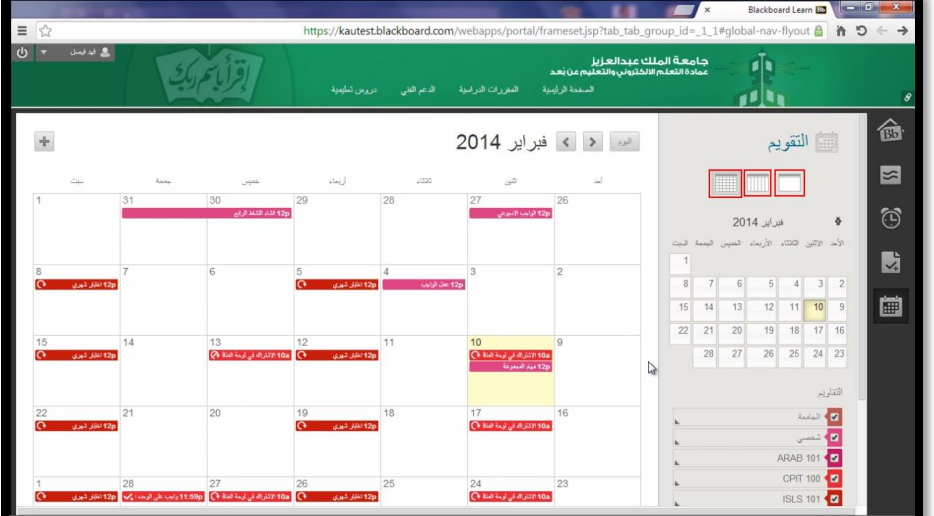

.3 كما يمكن التحكم في إظهار وإخفاء الفئات التي ستظهر في هذا التقويم بالنقر على مربع التحديد أمام كل فئة بحيث تظهر علامة (√) أو تُحذَف، وستالحظ أن كل فئة ستظهر بلون مختلف.

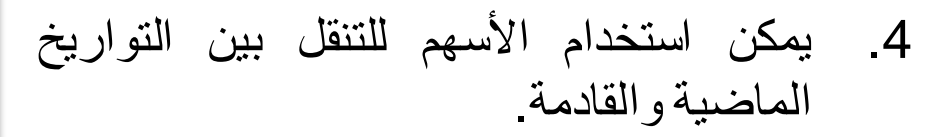

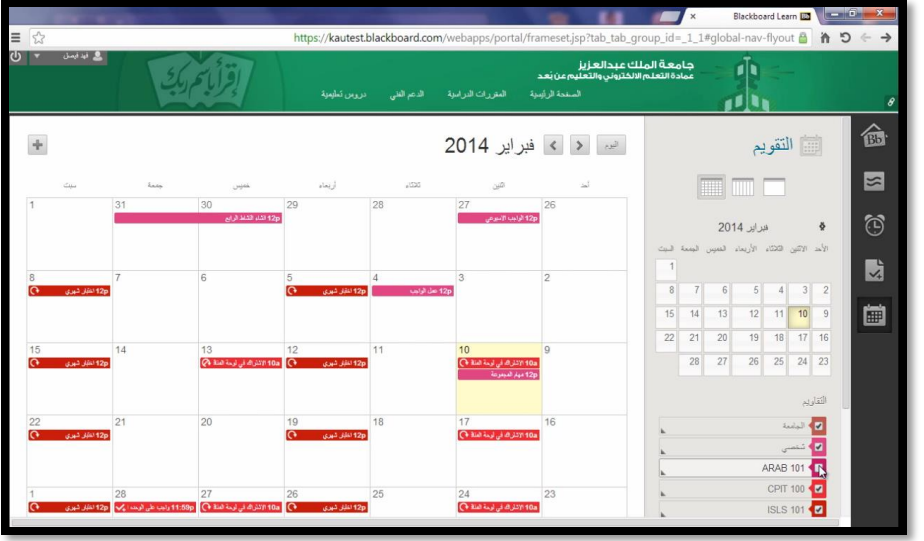

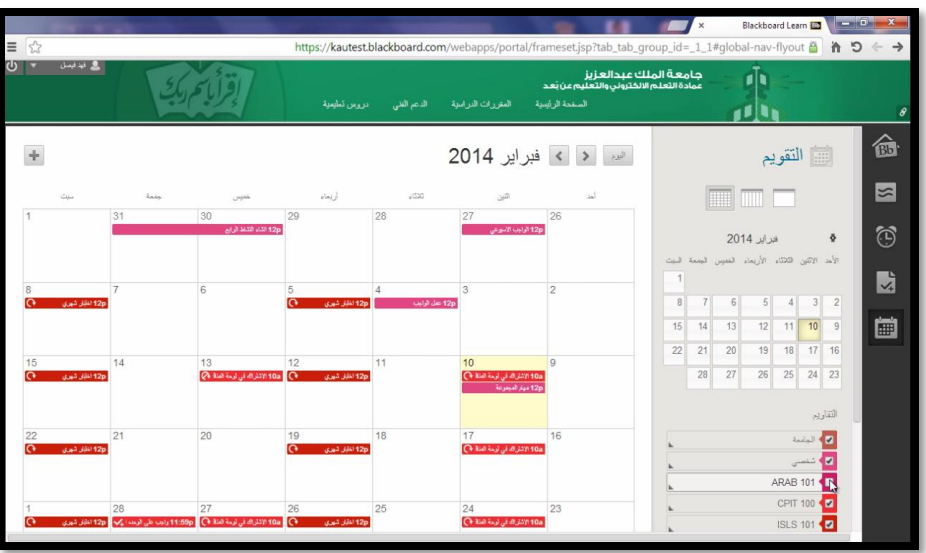

**.5 الستعراض ومشاهدة تفاصيل أي حدث،** نقوم بالنقر على **مربع الحدث** لتظهر شاشة صغيرة تحتوي على التفاصيل؛ حيث إنه عندما تشاهد تفاصيل حدثٍ ما متعلق بتاريخ استحقاق واجب أو اختبار مثلاً.. تستطيع أن تنتقل مباشرة إلى الواجب أو االختبار من خالل النقر على رابط النقل إلى الواجب أو االختبار لتنتقل مباشرة إلى الشاشة المطلوبة.

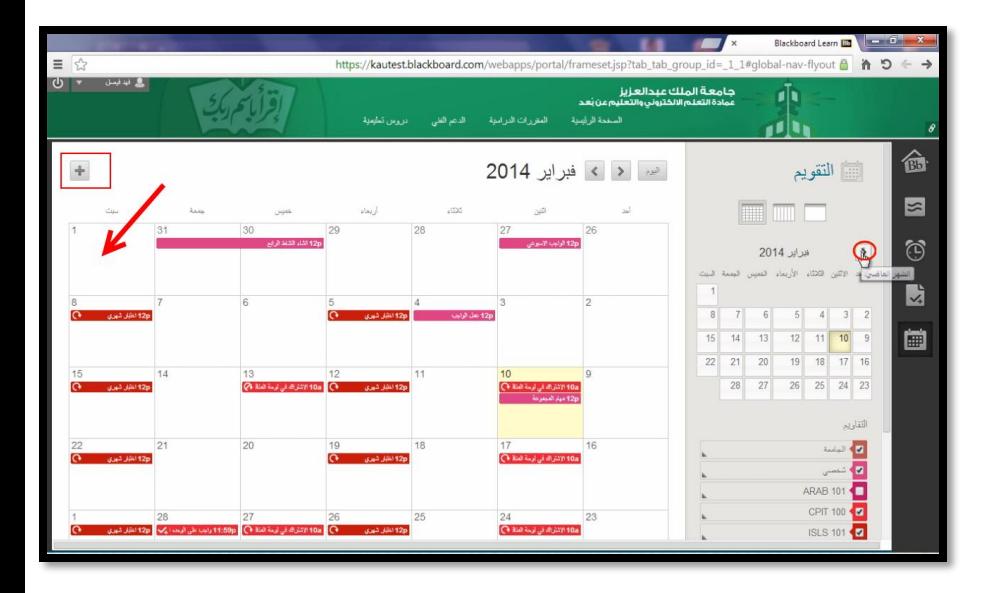

**.6 وإلنشاء حدث جديد** يتم النقر على أيقونة عالمة ( ) في أعلى يسار الشاشة، أو بالنقر مباشرة على اليوم المراد إنشاء الحدث فيه.

.7 تفتح شاشة نكتب فيها اسم الحدث، ثم نحدد مدة الحدث من خالل تحديد اليوم والساعة، أو جعله مستمرا طوال اليوم، كما يمكنك جعل هذا الحدث متكرراً من خالل التفاصيل التي ستظهر لك، بعد ذلك ً قم بكتابة "**وصف الحدث**" في المستطيل الخاص به ثم نقوم بالنقر على زر "**حفظ**".

 $\pmb{\times}$ 

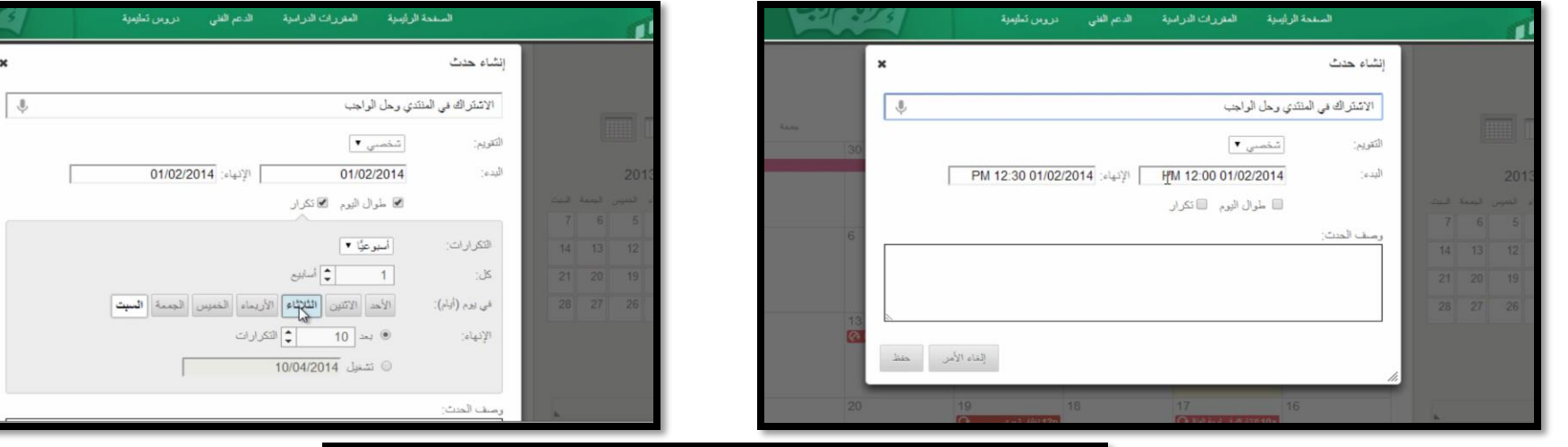

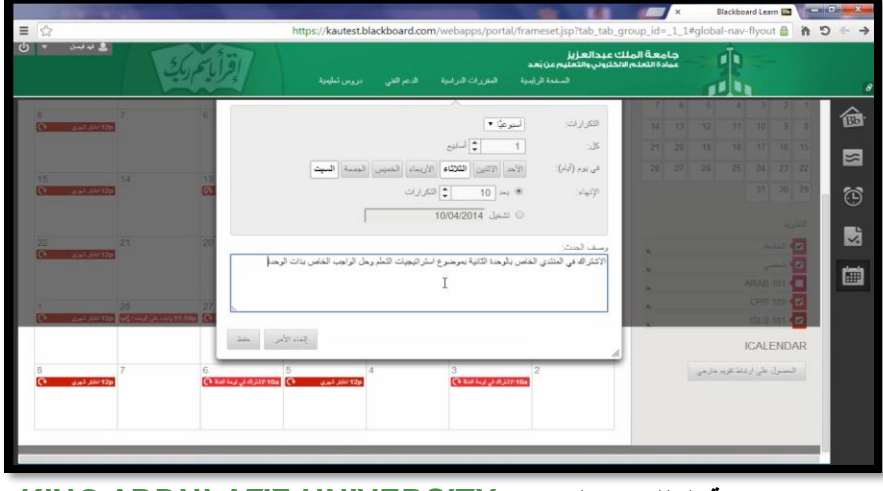

46

.8 كما يمكن **نقل أي حدث شخصي من يوم آلخر** عن طريق سحب الحدث من موقعه في التقويم وإفالته في اليوم المحدد باستخدام زر الفأرة األيسر.

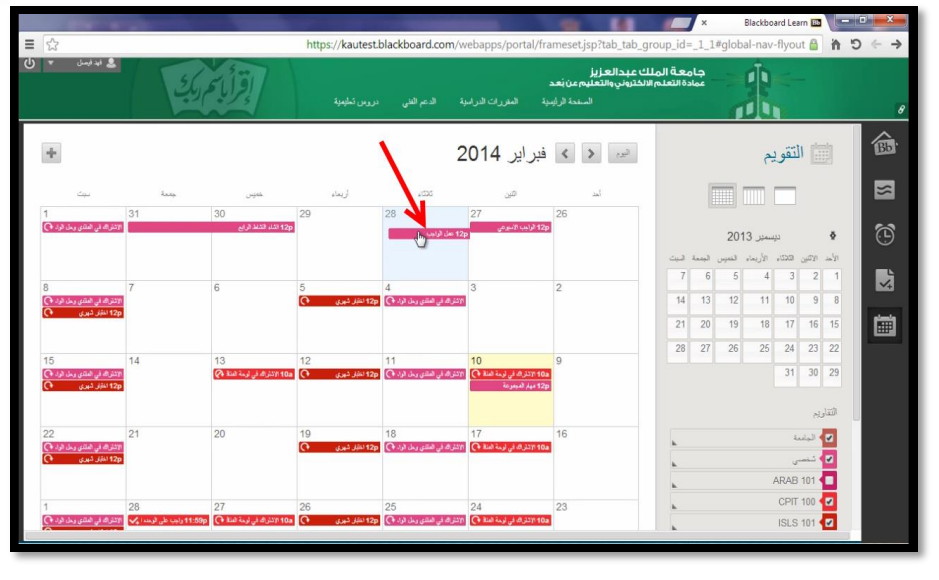

.9 ويمكن أيضاً **نقل الحدث من شهر آلخر** عن طريق الانتقال إلى الشهر التالي مثلاً باستخدام | الزر ) ( ، ثم سحب الحدث من موقعه وإفالته في اليوم المراد نقل الحدث فيه.

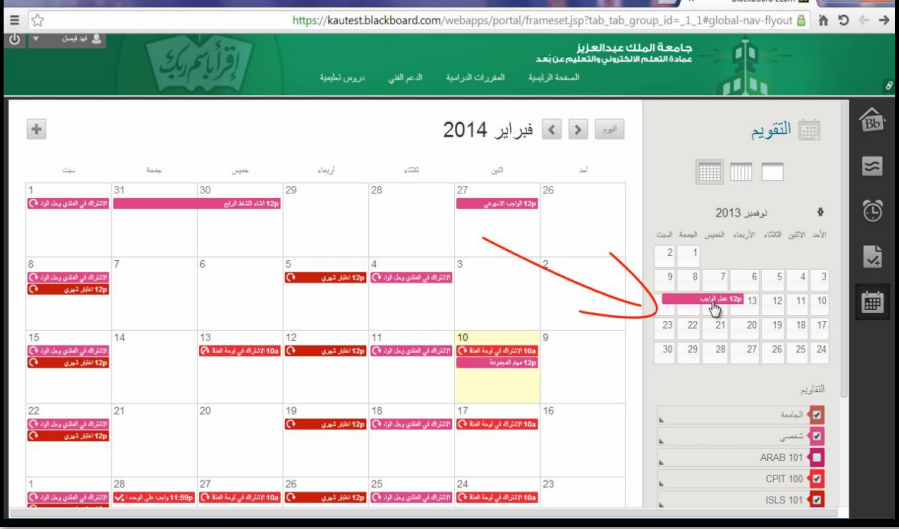

.10 يمكن مشاهدة األحداث عن طريق تقويم خارجي مثل تقويم جوجل عن طريق النقر على زر "**الحصول على ارتباط تقويم خارجي**".

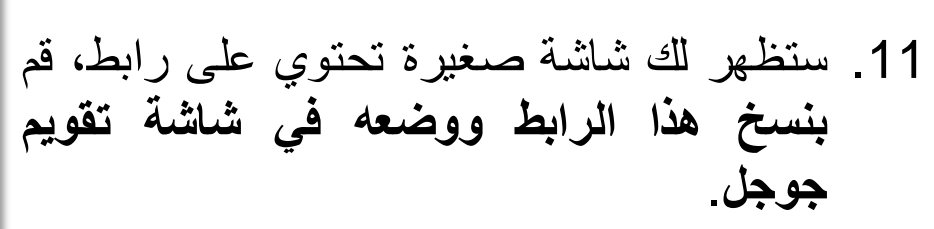

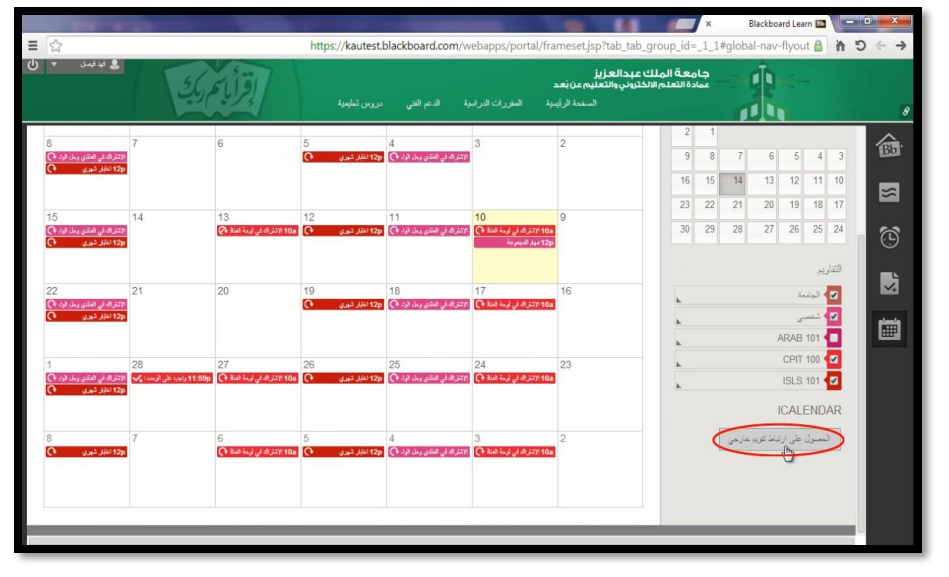

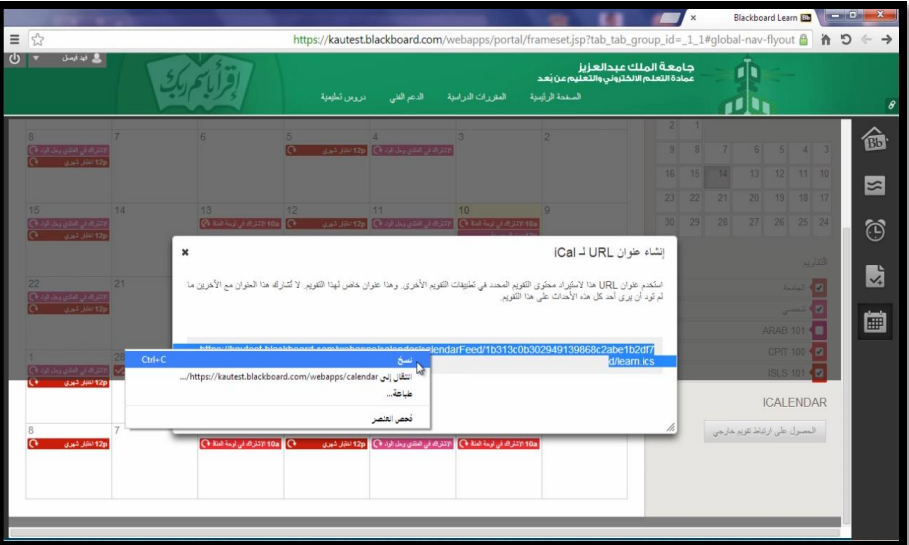

## عرض المحاضرات / واجهة المقرر

• **سيتم استعراض واجهة المقرر الدراسي**، حيث تحتوي الصفحة الرئيسية للمقرر على التالي:

**.1 عنوان المقرر الدراسي**: والذي يحتوي على اسم الصفحة المعروضة، وأيقونة الصفحة الرئيسية.

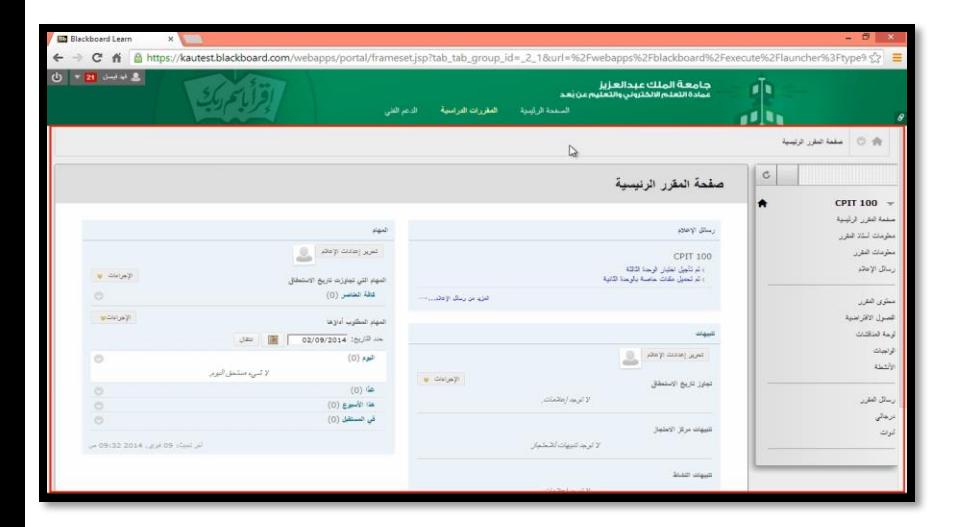

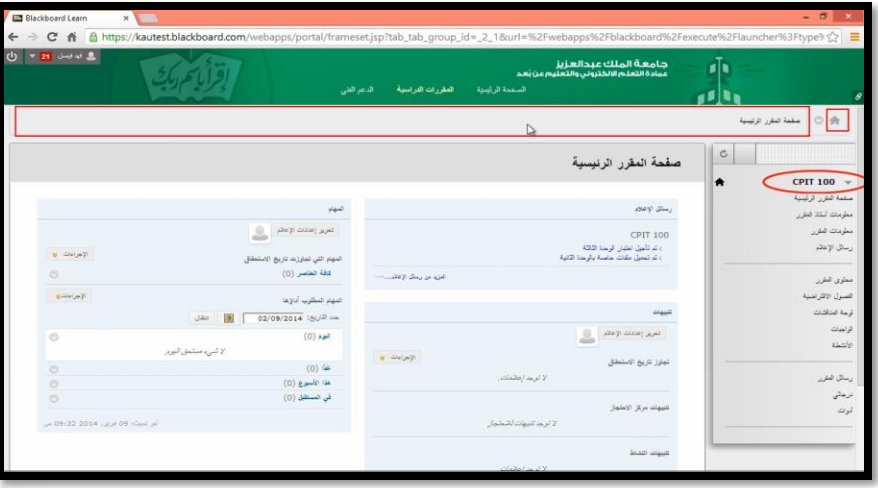

**.2 قائمة المقرر الدراسي**: يمكن من خاللها الوصول لجميع أدوات ومحتويات المقرر الدراسي.

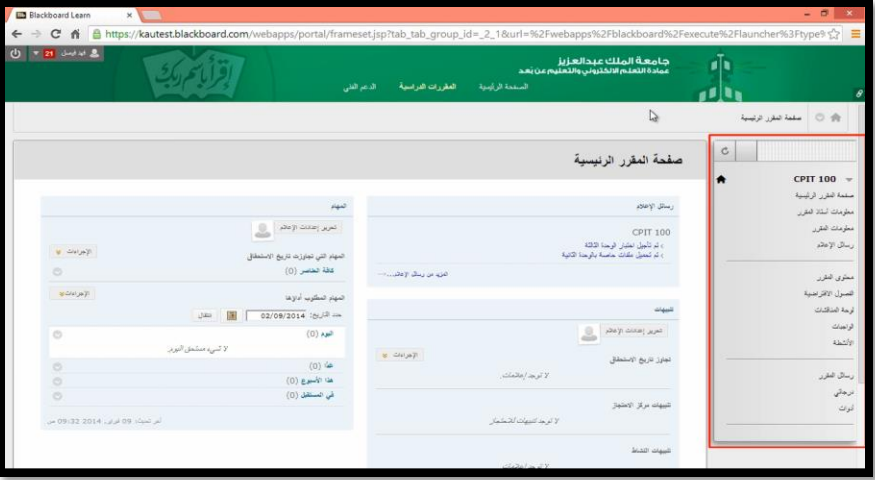

- فيما يلي شرح مفصل لمحتويات القائمة حيث إنها تحتوي على اآلتي:
	- **.1 معلومات أستاذ المقرر:** تعرض هذه الصفحة معلومات عن أستاذ المقرر الدراسي، وتُنشَأ من ٍ<br>نذ قبل أستاذ المادة.

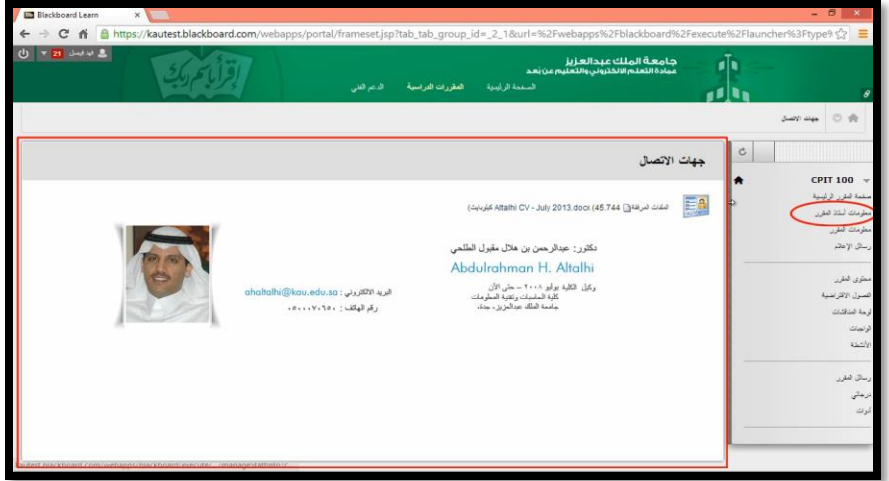

**.2 معلومات المقرر:** تعرض هذه الصفحة معلومات عن المقرر الدراسي، وتُنشَأ من قِبَل أستاذ المادة. ر<br>أ

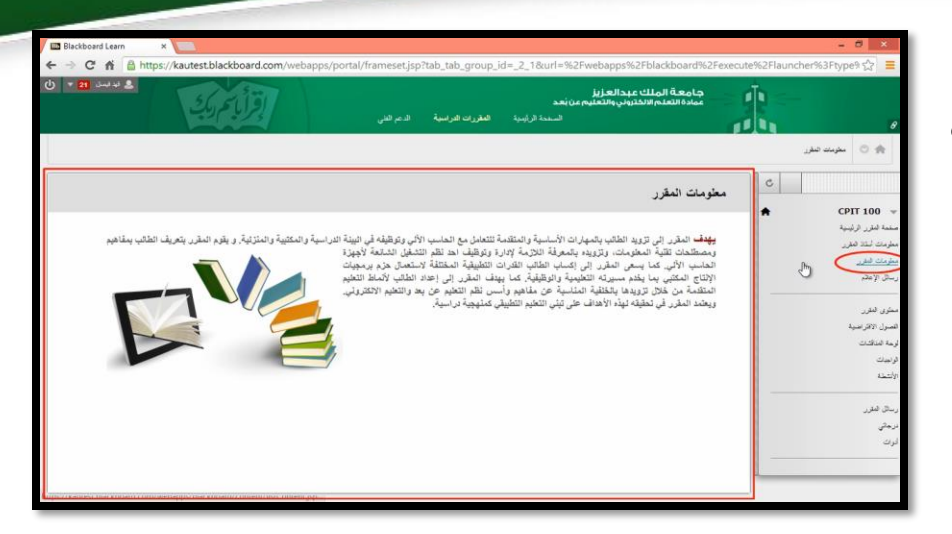

**.3 رسائل اإلعالم:** تحتوي على اإلعالنات المرسلة من قِّب ل أعضاء هيئة التدريس: )إعالن عن تأجيل محاضرة- اختبار - نشاط- ...).

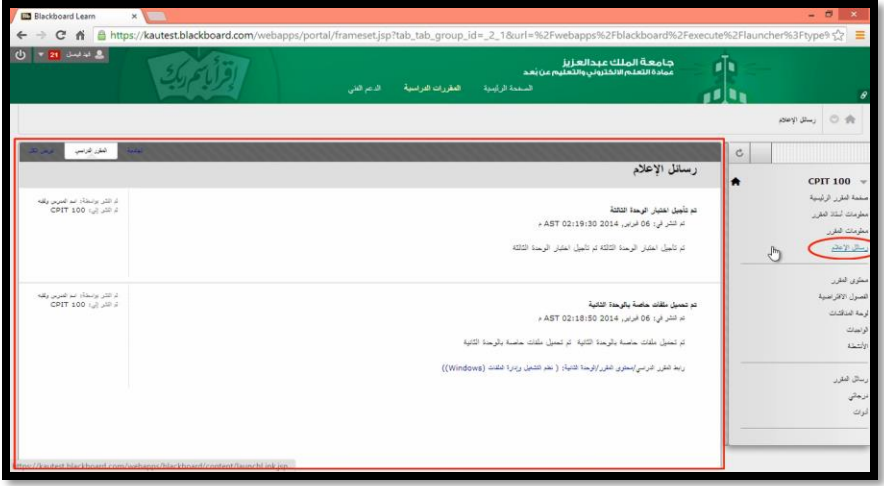

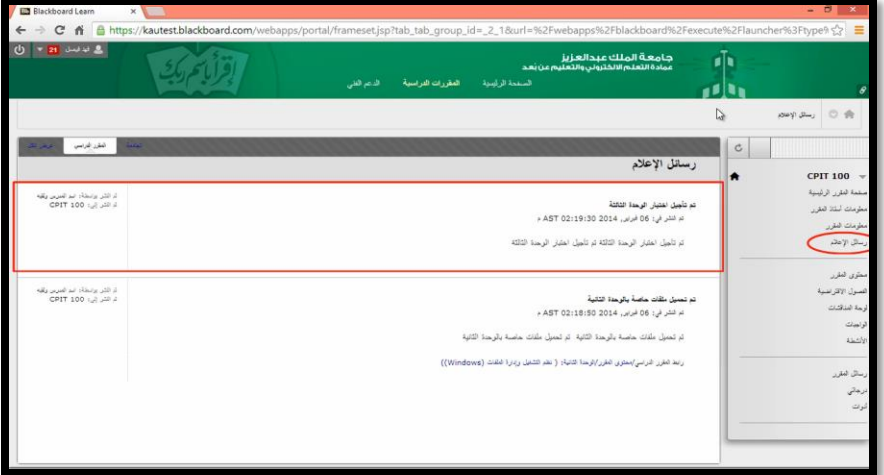

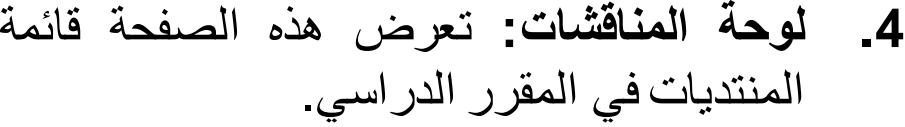

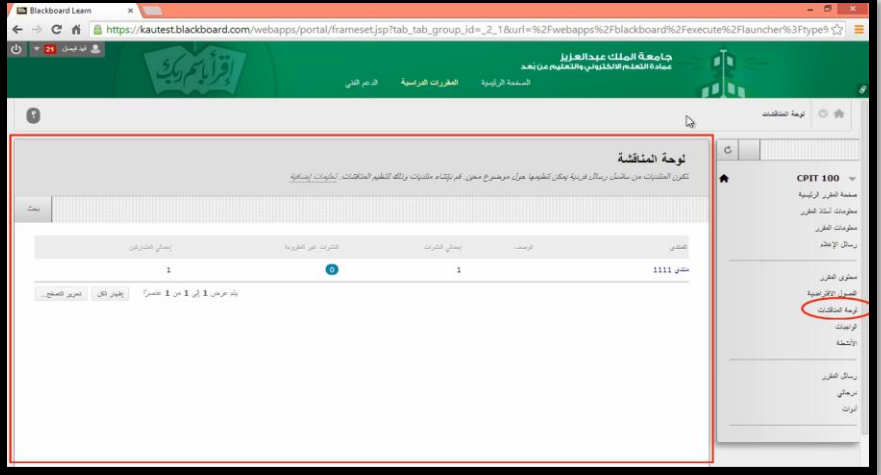

**.5 محتوى المقرر:** من خاللها يتم استعراض المحاضرات والدروس المتاح عرضها للطالب الآن.

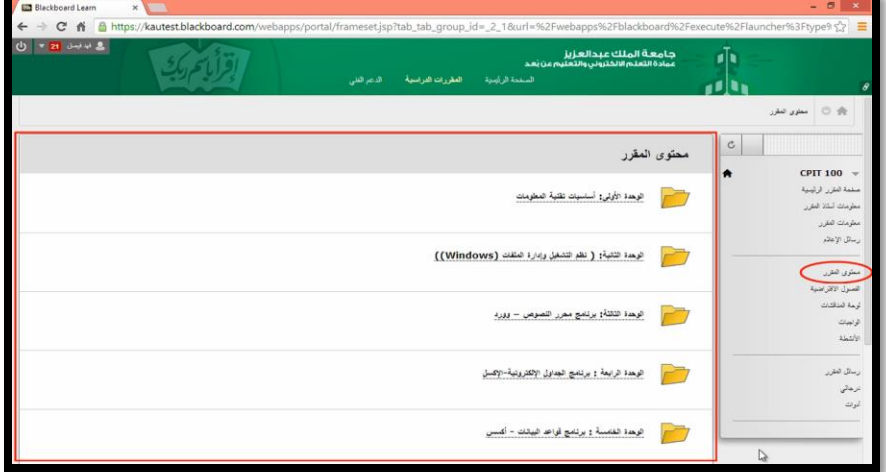

#### **.6 الواجبات:** تشمل جميع الواجبات للمقرر الدراسي، ويمكن من خاللها االطالع على الواجبات وتقديمها.

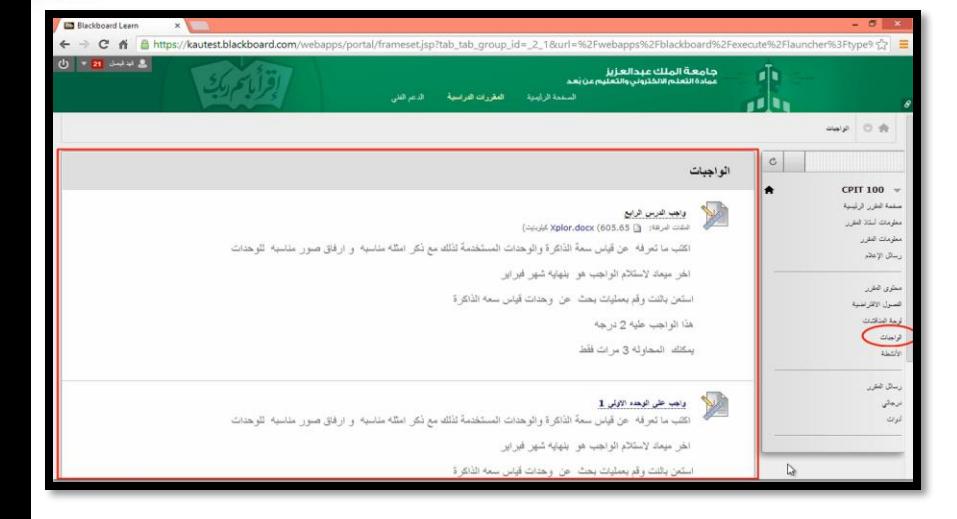

**.7 األنشطة:** تحتوي على جميع األنشطة المرسلة من قِبَل أعضاء هيئة التدر يس

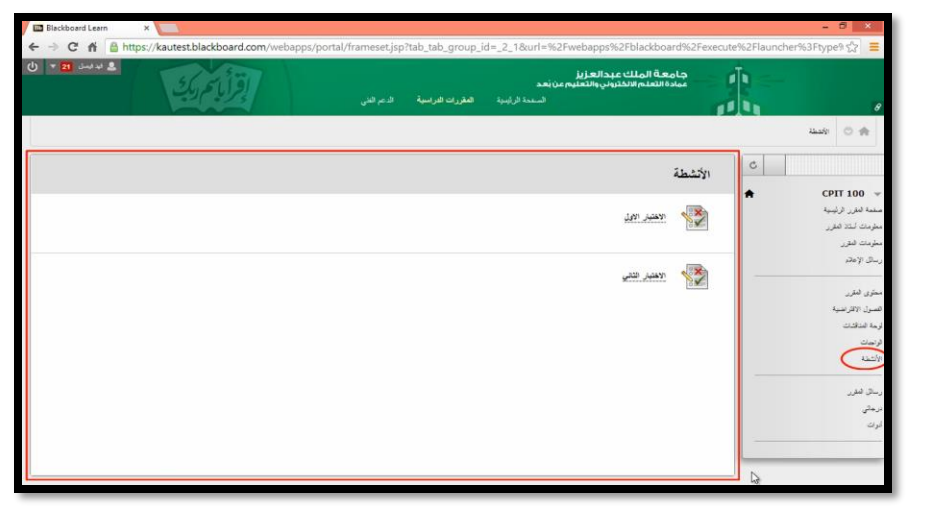

**.8 رسائل المقرر:** رسائل المقرر الدراسي عبارة عن وسيلة اتصال خاصة وآمنة تعتمد على النصوص التي يتم تبادلها بين أعضاء المقرر الدراسي.

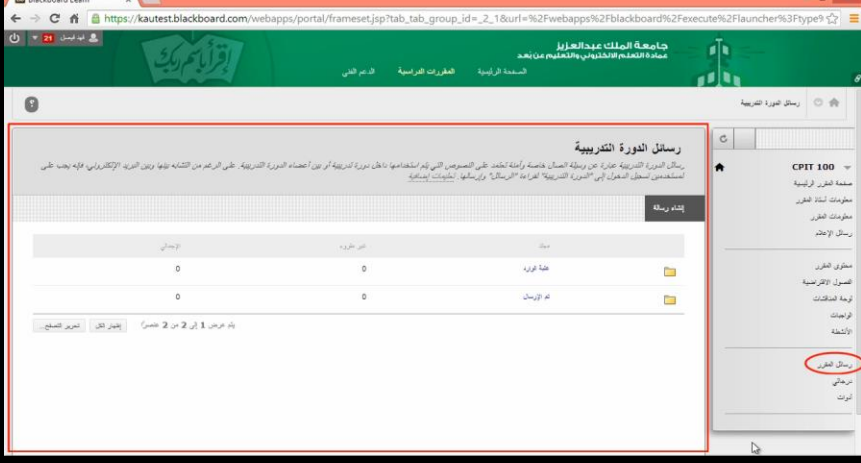

**.9 درجاتي**: تحتوي على معلومات تفصيلية عن الدرجات الممنوحة للطالب في الواجبات أو األنشطة.

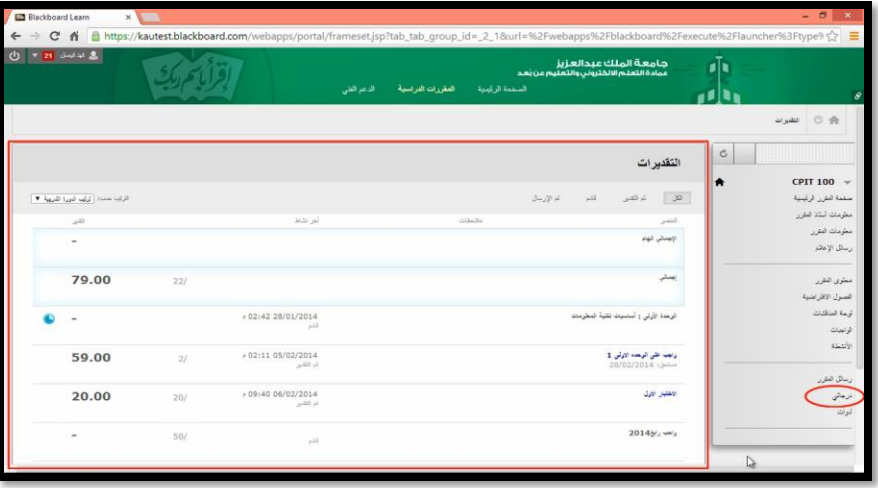

**.10 أدوات:** تحتوي على أدوات إضافية يمكن للطالب استخدامها.

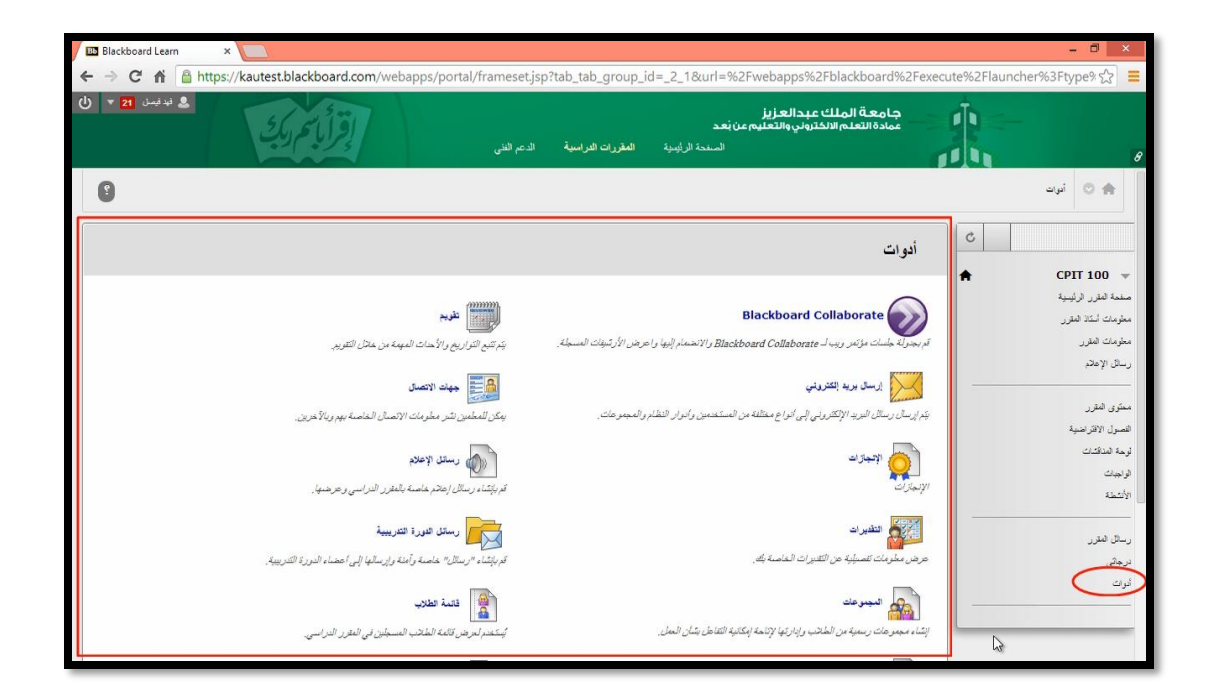

## **الفصول االفتراضية )Classrooms Virtual)**

**فتح الفصول االفتراضية**: يوفر نظام إدارة التعلم اإللكتروني Blackboard Collaborate مجموعة فعالة من األدوات تسمح للطالب بالتفاعل مع االستاذ والطالب باستخدام قدرات الصوت والفيديو والتسجيل.

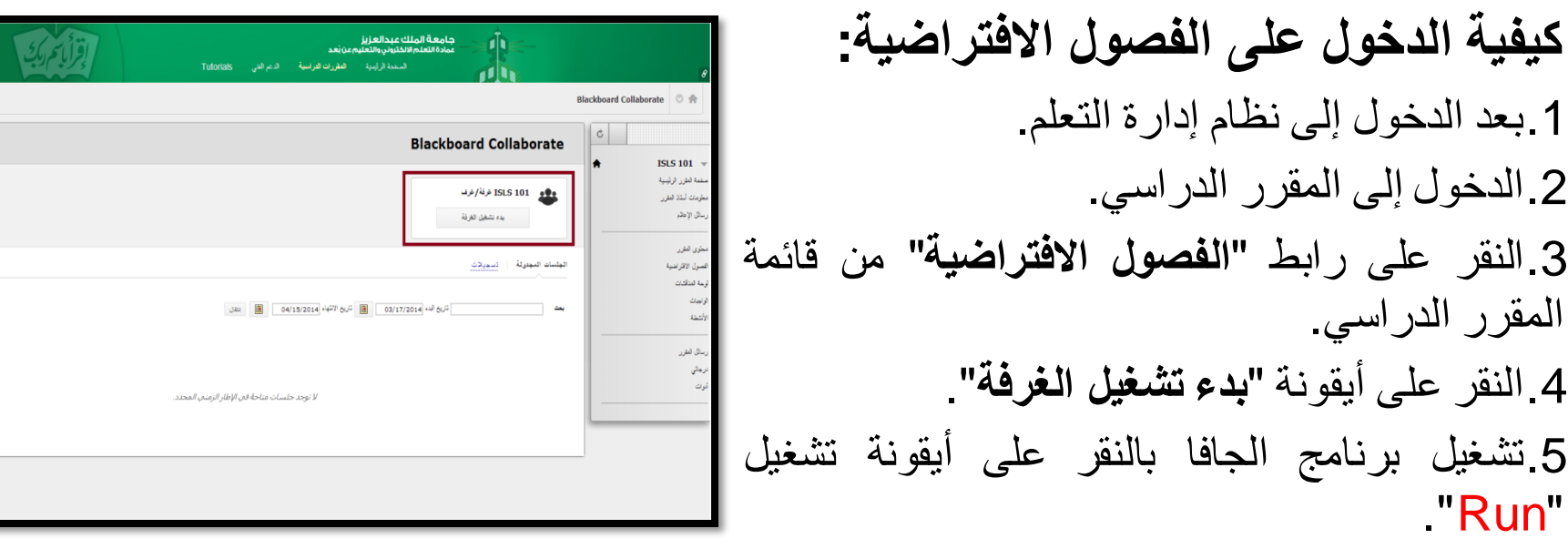

• وفي حال لم يكن برنامج الجافا مثبتاً على جهاز الحاسوب ستظهر نافذة فتح لتشغيل الغرفة كما في الشكل.

• ثم يتم النقر على "Run".

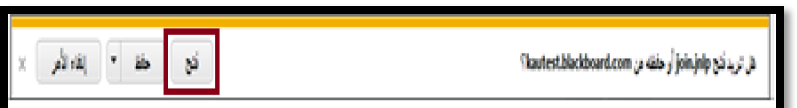

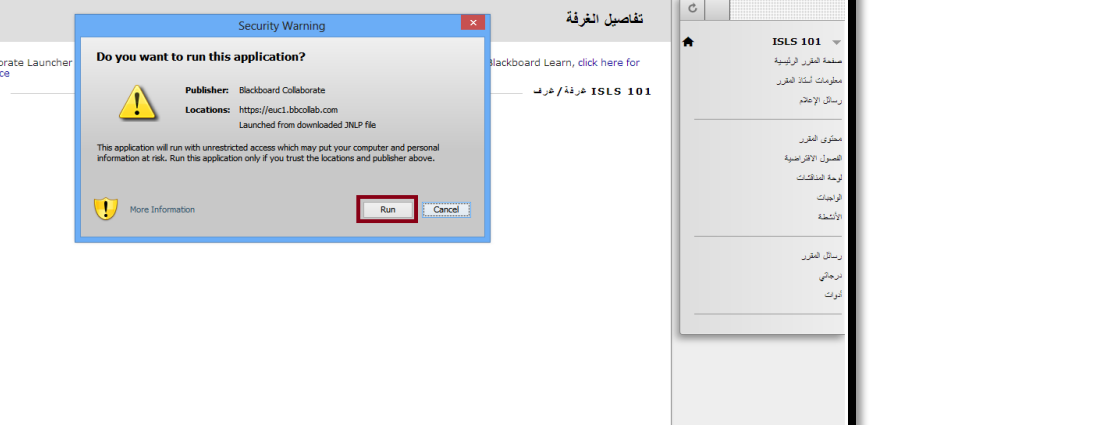

**مالحظة**: يجب التأكد من توفر نسخة محدثة من برنامج جافا )Java )على جهاز الحاسوب ليتمكن الطالب من الدخول إلى جلسات الفصول االفتراضية.

# نهاية الفصل الثاني